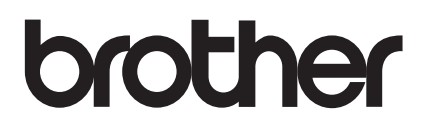

## RJ-4030 RJ-4040 **GUIDA DELL'UTENTE**

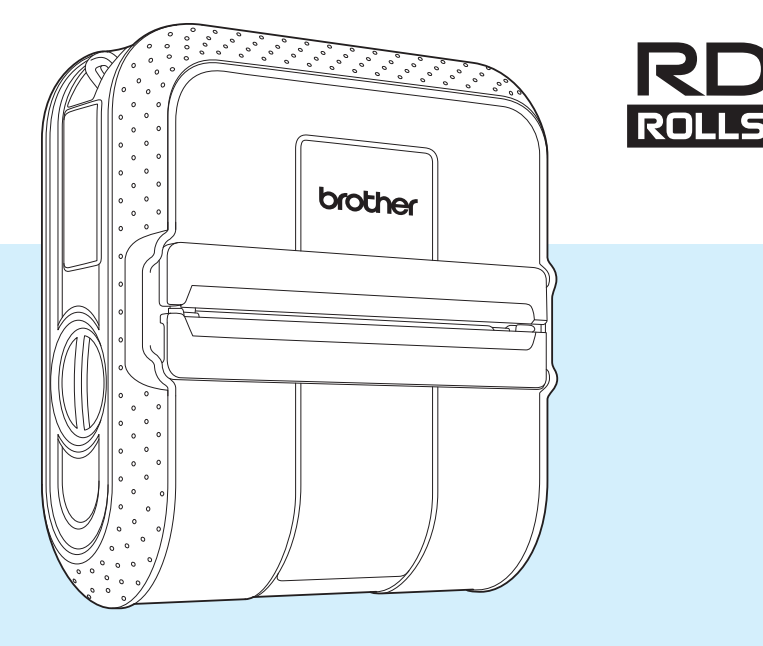

Prima di utilizzare questa stampante leggere la presente guida dell'utente.

Consigliamo di tenere a portata di mano il manuale, come riferimento futuro.

Versione E

### **Introduzione**

Grazie di aver acquistato la stampante portatile Brother RJ-4030/RJ-4040. La RJ-4030/RJ-4040 (da qui in poi definita "la stampante") è una stampante termica portatile. Prima di utilizzare la stampante, leggere la Guida dell'utente, la Guida di sicurezza prodotto, la Guida di consultazione rapida, la Guida software dell'utente e la Guida dell'utente in rete (solo RJ-4040). Consigliamo di tenere a portata di mano questi documenti, come riferimento futuro.

### **Simboli utilizzati in questo documento**

Nel presente documento sono utilizzati i seguenti simboli.

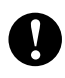

Questo simbolo indica informazioni o istruzioni da seguire. Il mancato rispetto di tali istruzioni può causare danni o malfunzionamenti.

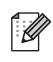

Questo simbolo indica informazioni o istruzioni utili per comprendere e utilizzare il prodotto in modo più efficiente.

### **Informazioni sul presente documento**

Questo documento è incluso nel CD-ROM in formato PDF.

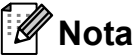

Se si utilizza Adobe® Reader® per visualizzare questo documento su un computer, quando il cursore viene posizionato su un link, si trasforma in  $\mathbb{N}$ . Fare clic sul link per aprire la pagina corrispondente. Per informazioni sull'uso di Adobe<sup>®</sup> Reader<sup>®</sup>, consultare il file della Guida incluso con Adobe® Reader®.

### **Sommario**

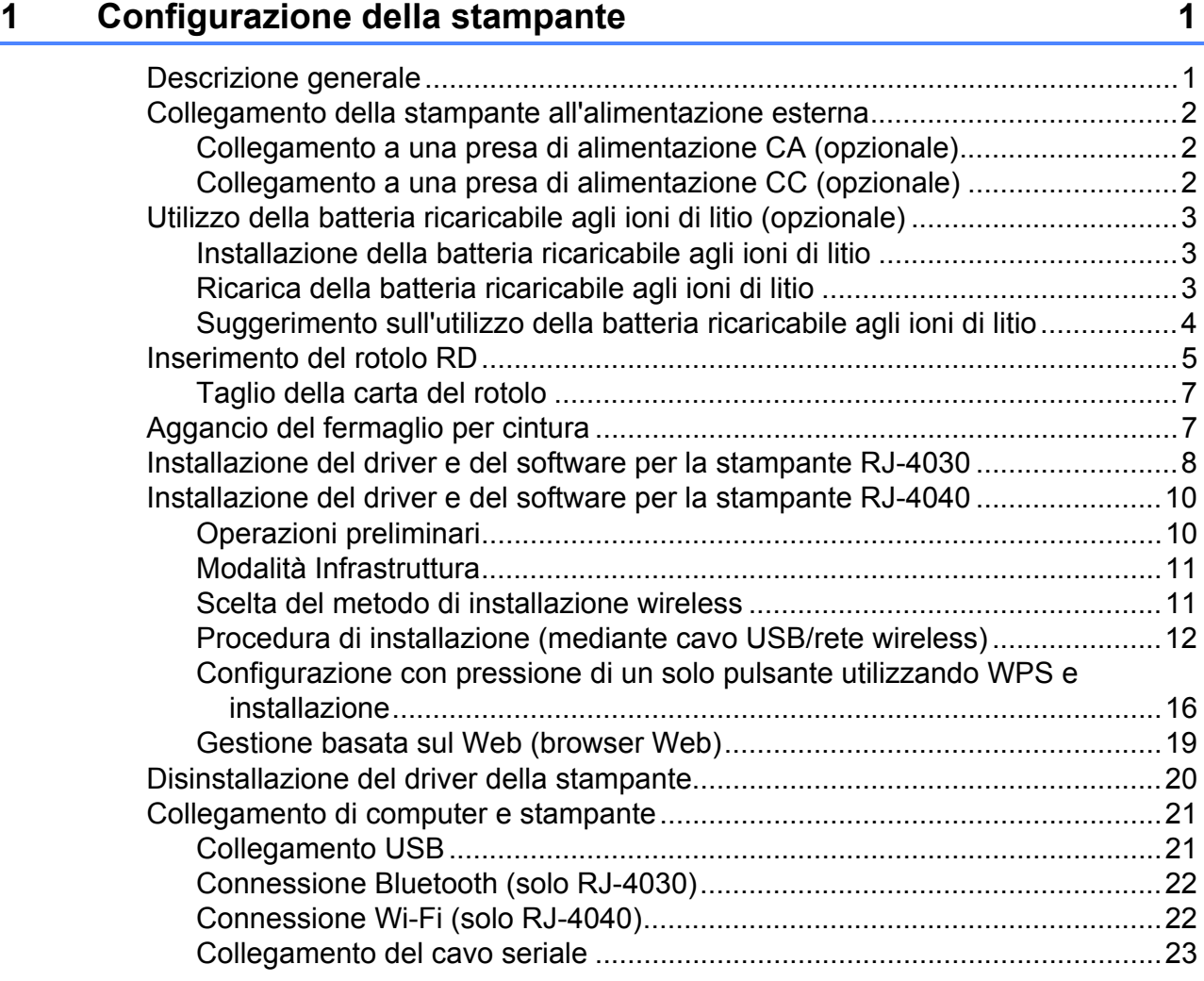

### **[2 Uso della stampante 24](#page-27-0)**

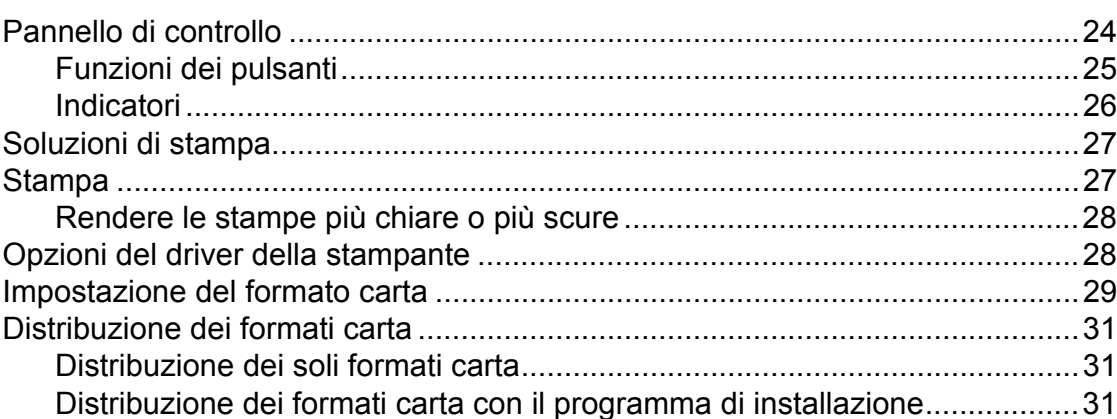

### **[3 Utilità RJ 32](#page-35-0)**

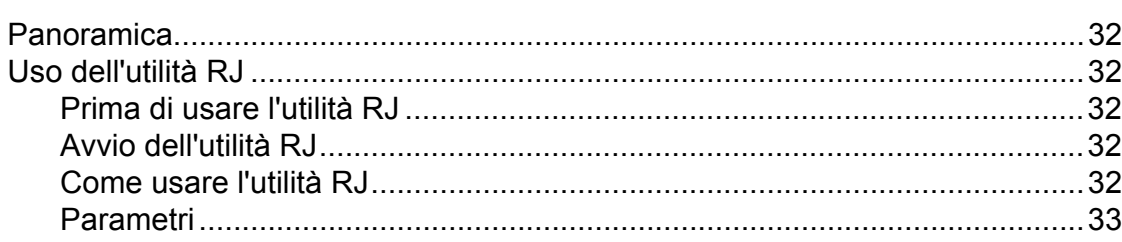

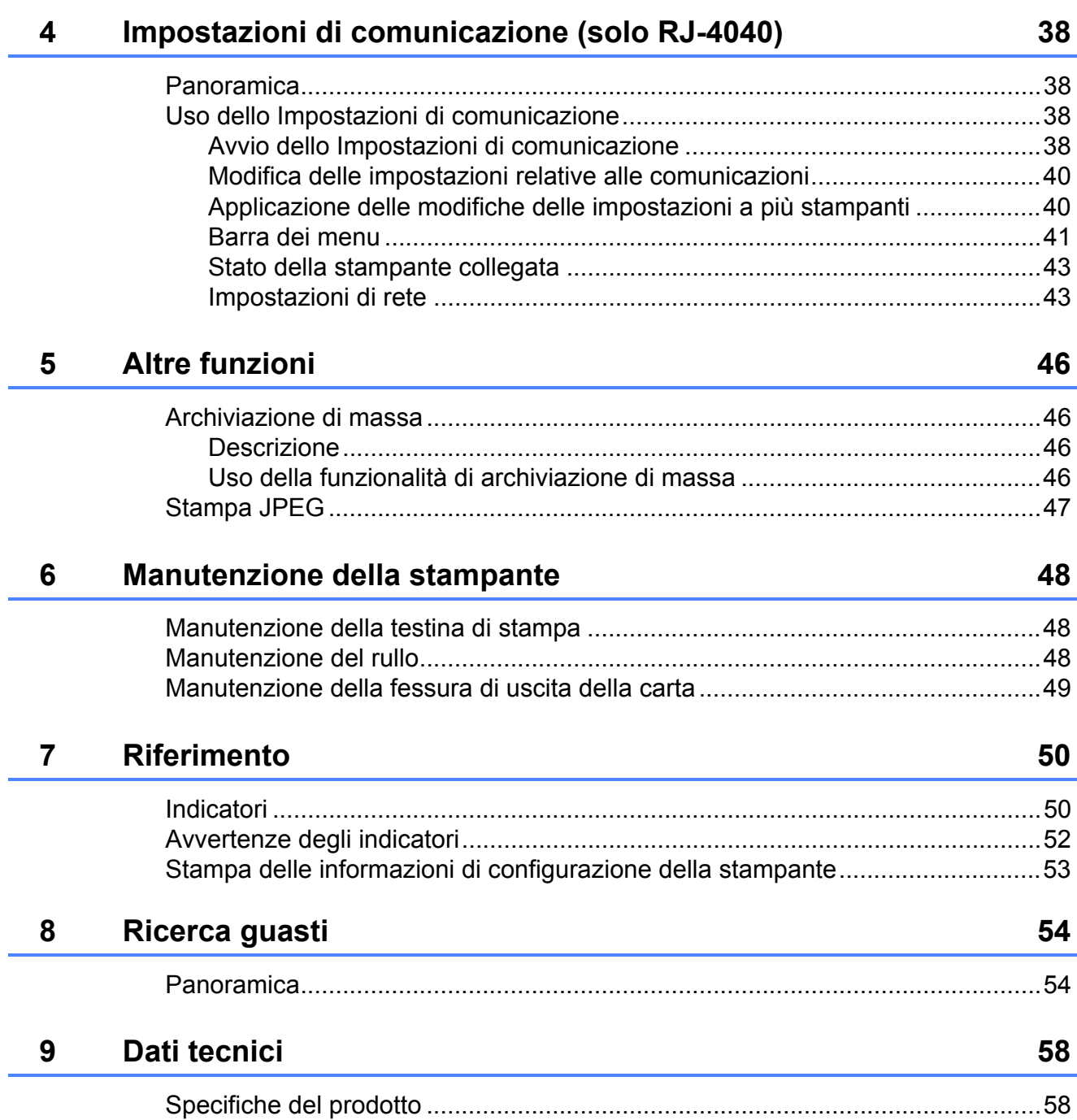

### <span id="page-4-0"></span>**Configurazione della stampante**

### <span id="page-4-1"></span>**1 Descrizione generale 1 Connettore CA/CC 1 1**

#### **Fronte <sup>1</sup>**

**1**

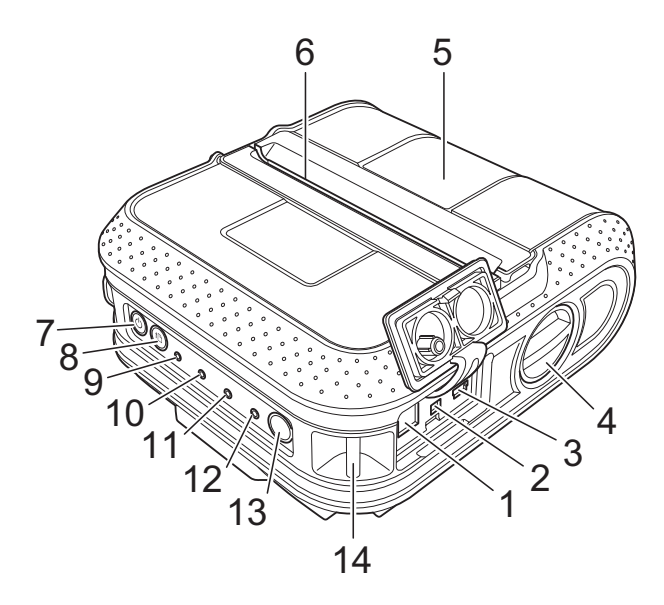

#### **Retro <sup>1</sup>**

- **1 Connettore CA/CC**
- **2 Porta seriale**
- **3 Porta USB**
- **4 Levetta di apertura del coperchio**
- **5 Coperchio dello scomparto del rotolo RD**
- **6 Fessura di uscita della carta**
- **7 Pulsante (Alimentazione)**
- **8 Pulsante (Avanzamento)**
- **9 Indicatore POWER (Alimentazione)**
- **10 Indicatore STATUS (Stato)**
- **11 Indicatore BATT (Batteria)**
- **12 Indicatore (Bluetooth) (RJ-4030)/ Indicatore (Wi-Fi) (RJ-4040)**
- **13 Pulsante Bluetooth (RJ-4030)/ Pulsante Wi-Fi (RJ-4040)**
- **14 Gancio per cinghia**
- **15 Coperchio batteria**
- **16 Dispositivo di chiusura coperchio batteria**
- **17 Vano batteria**

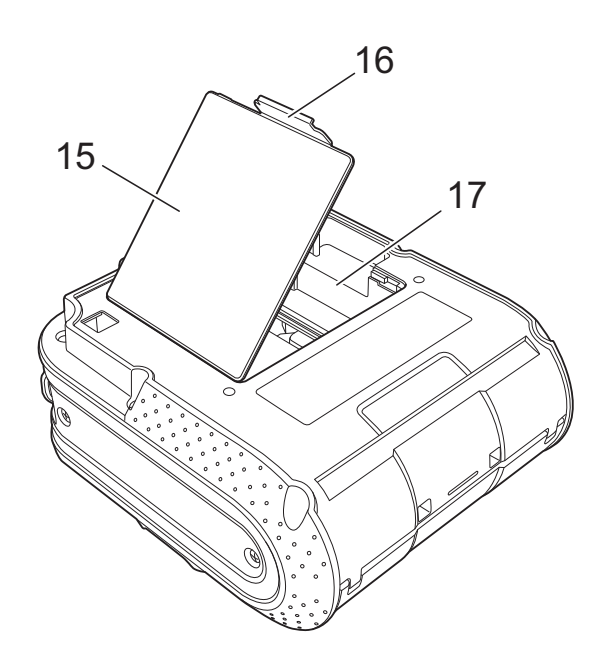

### <span id="page-5-3"></span><span id="page-5-0"></span>**Collegamento della stampante all'alimentazione esterna <sup>1</sup>**

### <span id="page-5-1"></span>**Collegamento a una presa di alimentazione CA (opzionale) <sup>1</sup>**

Collegare la stampante a una vicina presa di alimentazione CA per alimentare la stampante o ricaricare la batteria ricaricabile utilizzando l'alimentazione CA.

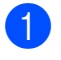

Collegare l'adattatore CA alla stampante.

- 2 Collegare il cavo di alimentazione CA all'adattatore CA.
- **3** Collegare il cavo di alimentazione CA a una vicina presa di alimentazione CA (100-240 VCA, 50-60 Hz).

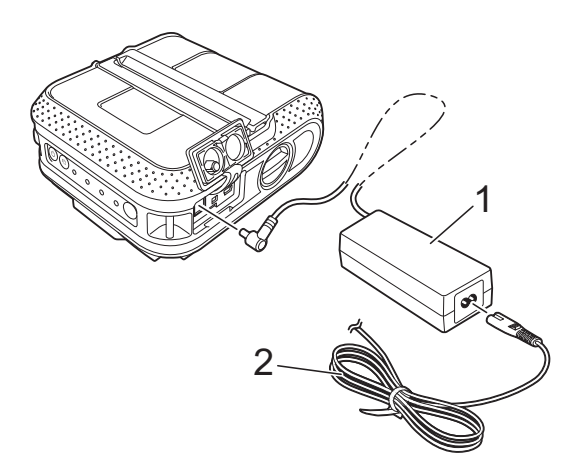

- **1 Adattatore CA**
- **2 Cavo di alimentazione CA**
- **Nota**

L'adattatore CA e il cavo di alimentazione CA sono accessori opzionali. Al momento dell'acquisto, acquistare l'adattatore e il cavo di alimentazione appropriati e idonei per il Paese in cui verrà utilizzata la stampante.

### <span id="page-5-2"></span>**Collegamento a una presa di alimentazione CC (opzionale) <sup>1</sup>**

Collegare la stampante alla presa di alimentazione CC da 12 V del veicolo (presa accendisigari, ecc.) per alimentare la stampante o ricaricare la batteria ricaricabile utilizzando l'alimentazione CC del veicolo.

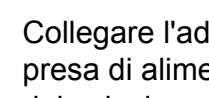

Collegare l'adattatore per auto alla presa di alimentazione CC da 12 V del veicolo.

- b Collegare l'adattatore per auto alla stampante.
- **3** Attivare l'alimentazione del veicolo, quindi premere e tenere premuto il pulsante (Alimentazione) della stampante per accenderla.

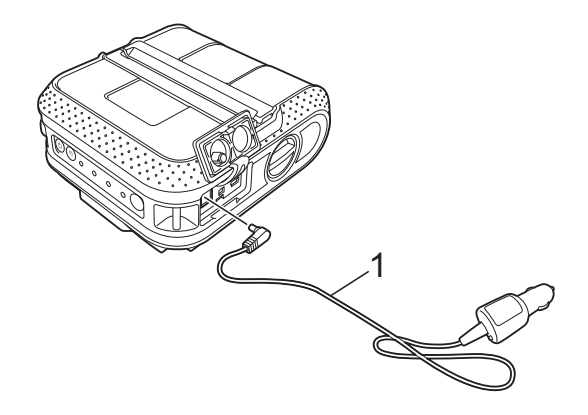

**1 Adattatore per auto**

### **Nota**

- L'adattatore per auto è un accessorio opzionale.
- La tensione fornita da un veicolo è fluttuante. La velocità di stampa può variare a seconda della tensione disponibile.

### <span id="page-6-0"></span>**Utilizzo della batteria ricaricabile agli ioni di litio (opzionale) <sup>1</sup>**

### <span id="page-6-1"></span>**Installazione della batteria ricaricabile agli ioni di litio <sup>1</sup>**

**a Aprire il coperchio della batteria** premendo il dispositivo di chiusura del coperchio.

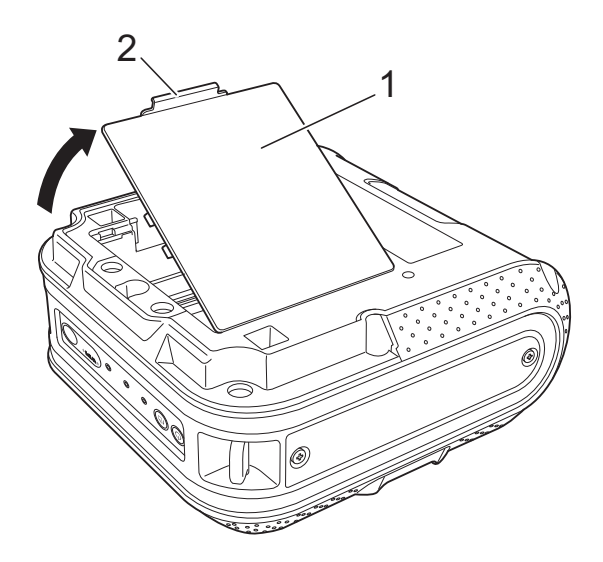

- **1 Coperchio batteria**
- **2 Dispositivo di chiusura del coperchio**

2 Girare e aprire il coperchio, quindi rimuoverlo.

**3** Inserire la batteria nel vano batteria.

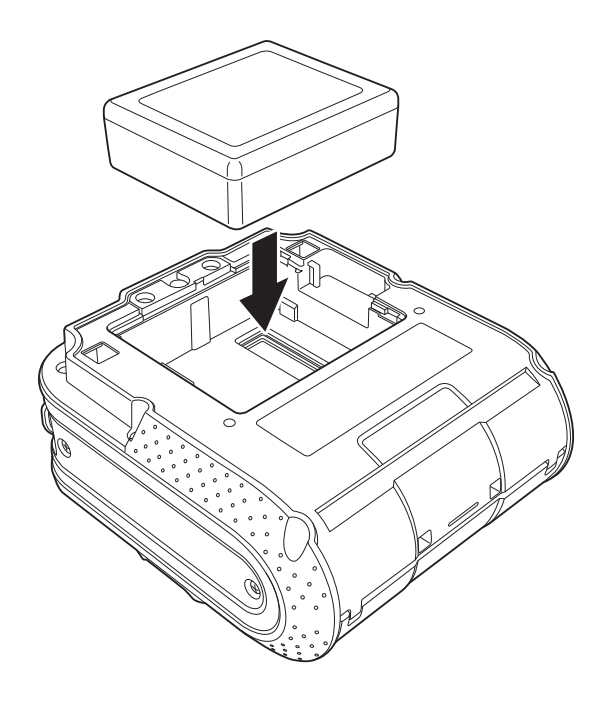

Verificare che i ganci presenti sul bordo del coperchio batteria siano inseriti correttamente, quindi riagganciare il coperchio.

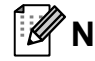

#### **Nota**

La tensione fornita dalla batteria ricaricabile agli ioni di litio fluttua. La velocità di stampa può variare a seconda della tensione.

#### **Rimozione della batteria ricaricabile agli ioni di litio <sup>1</sup>**

Rimuovere il coperchio batteria e la batteria ricaricabile agli ioni di litio, quindi rimontare il coperchio batteria.

### <span id="page-6-2"></span>**Ricarica della batteria ricaricabile agli ioni di litio <sup>1</sup>**

La batteria ricaricabile agli ioni di litio può essere ricaricata mentre è inserita nella stampante.

Per ricaricare la batteria ricaricabile agli ioni di litio, procedere come segue.

### **Nota**

- Prima di utilizzare la batteria ricaricabile agli ioni di litio, adottare la procedura seguente per ricaricarla.
- Per ricaricare completamente una batteria ricaricabile agli ioni di litio sono necessari fino a 360 minuti.
- È possibile stampare circa 2.000 etichette (tramite collegamento USB e utilizzando una batteria nuova e completamente carica). Le prove sono state effettuate utilizzando i dati previsti dalle prove di stampa Brother (copertura del 7%  $10 \times 15$  cm) a 23 °C.
- **a** Assicurarsi che la stampante sia spenta. Se la stampante è accesa, premere e tenere premuto il pulsante (Alimentazione) per spegnerla.
- 2 Assicurarsi che la batteria ricaricabile agli ioni di litio sia installata nella stampante.
- **3** Utilizzare l'adattatore CA e il cavo di alimentazione CA per collegare la stampante a una presa di alimentazione CA, oppure utilizzare l'adattatore CA per collegare la stampante a una presa di alimentazione CC.

Mentre la stampante si ricarica, la spia dell'indicatore BATT (Batteria) è arancione.

Quando la batteria ricaricabile agli ioni di litio è completamente carica, la spia dell'indicatore BATT (Batteria) si spegne.

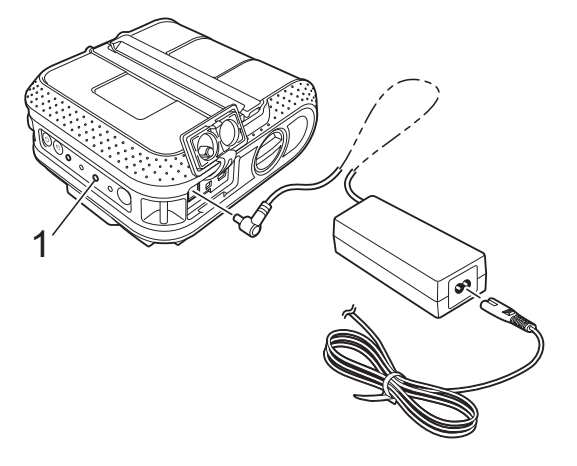

**1 Indicatore BATT (Batteria)**

#### **Interruzione della ricarica della batteria ricaricabile agli ioni di litio <sup>1</sup>**

Per interrompere la ricarica della batteria ricaricabile agli ioni di litio, scollegare il cavo di alimentazione CA o l'adattatore per auto dal connettore CA/CC della batteria.

### <span id="page-7-0"></span>**Suggerimento sull'utilizzo della batteria ricaricabile agli ioni di litio <sup>1</sup>**

- Ricaricare la batteria ricaricabile agli ioni di litio prima dell'uso. Non utilizzarla prima di averla ricaricata.
- Le stampe scure fanno scaricare la batteria ricaricabile agli ioni di litio più velocemente delle stampe chiare. Regolare l'impostazione della densità di stampa nella finestra di dialogo del driver della stampante o nell'utilità RJ (vedere *[Densità di stampa](#page-36-1)* >> pagina 33).
- La ricarica della batteria ricaricabile agli ioni di litio può essere effettuata in ambienti con temperatura di 0-40 °C). Ricaricare la batteria ricaricabile agli ioni di litio in un ambiente con questo intervallo di temperature. Se la temperatura ambiente non rientra in questo intervallo, la batteria ricaricabile agli ioni di litio non verrà ricaricata e il relativo indicatore resterà acceso.
- Se la stampante viene utilizzata quando la batteria ricaricabile agli ioni di litio è installata e l'adattatore CA o l'adattatore per auto è collegato, l'indicatore della batteria potrebbe spegnersi e la ricarica potrebbe arrestarsi anche se la batteria ricaricabile agli ioni di litio non si è ancora completamente ricaricata.
- Quando si ricarica la batteria ricaricabile agli ioni di litio con l'adattatore per auto collegato, la quantità di tensione necessaria per ricaricare completamente la batteria ricaricabile agli ioni di litio non può essere fornita dalla presa di alimentazione CC. Quando sono trascorsi 360 minuti (max.) dall'inizio della ricarica, l'indicatore della batteria si spegne e la ricarica si interrompe, anche se la batteria ricaricabile agli ioni di litio non si è ricaricata completamente.

#### **Caratteristiche della batteria ricaricabile agli ioni di litio <sup>1</sup>**

Comprendere le proprietà della batteria ricaricabile aglio ioni di litio consente di ottimizzarne l'uso.

- L'utilizzo o la conservazione della batteria ricaricabile agli ioni di litio in un luogo esposto a temperature elevate o basse può accelerarne il deterioramento. In particolare, l'utilizzo di una batteria ricaricabile agli ioni di litio con una carica elevata (ricaricata oltre il 90% o più) in un luogo esposto a temperature elevate accelera notevolmente il deterioramento della batteria.
- L'utilizzo della stampante mentre la batteria ricaricabile agli ioni di litio è installata e si sta ricaricando potrebbe accelerare il deterioramento della batteria. Se si utilizza la stampante quando la batteria ricaricabile agli ioni di litio è installata, scollegare l'adattatore CA o l'adattatore per auto.
- Se la stampante non verrà utilizzata per un lungo periodo di tempo, rimuovere dalla stampante la batteria ricaricabile agli ioni di litio quando il livello di carica è pari al 50% o inferiore, quindi riporre la batteria in un luogo fresco, lontano dalla luce diretta del sole.
- Se la batteria ricaricabile agli ioni di litio è destinata a non essere utilizzata per un lungo periodo di tempo, è consigliabile ricaricarla ogni 6 mesi.
- Per altre precauzioni, fare riferimento al manuale di istruzioni in dotazione con la batteria ricaricabile agli ioni di litio.

### <span id="page-8-1"></span><span id="page-8-0"></span>**Inserimento del rotolo RD <sup>1</sup>**

**i.** Premere e tenere premuto il pulsante (Alimentazione) per spegnere la stampante.

Girare tenendo la levetta di apertura del coperchio, quindi aprire il coperchio dello scomparto del rotolo.

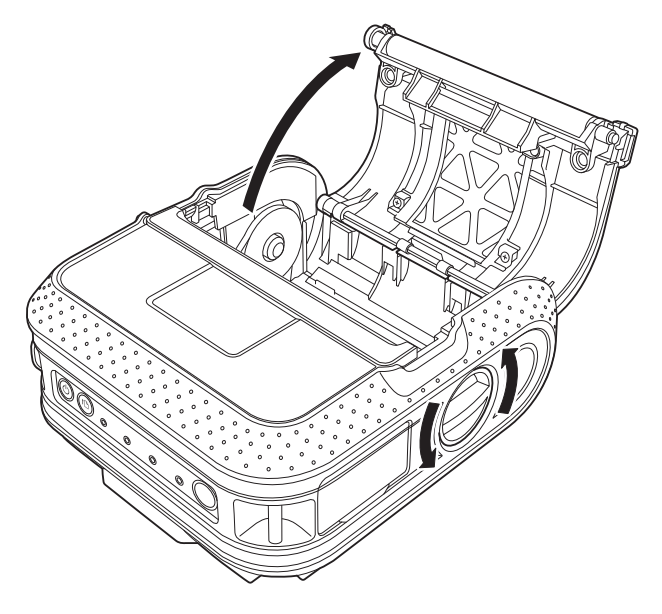

b Spingendo il dispositivo di bloccaggio del regolatore nella direzione della freccia, spostarlo verso sinistra o verso destra. Poiché si sposterà anche la guida del rotolo, regolare la stessa in modo tale che corrisponda alla larghezza della carta, facendo riferimento alla scala graduata incisa all'interno della stampante.

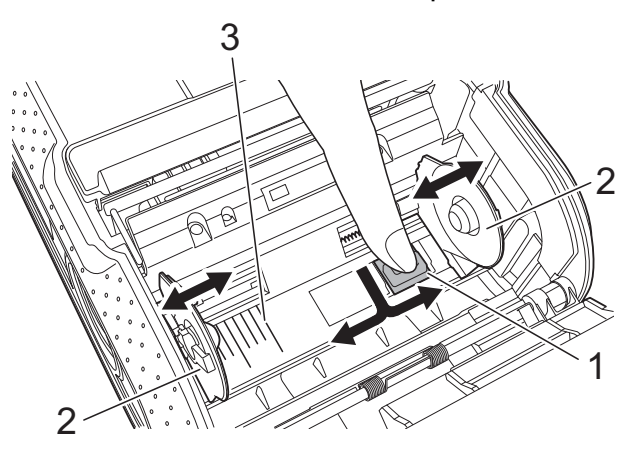

- **1 Dispositivo di bloccaggio del regolatore**
- **2 Guida del rotolo**
- **3 Scala**

**3** Inserire un rotolo RD capovolto nell'apposito scomparto, verificando che le etichette vengano fatte avanzare dalla parte inferiore, come nell'illustrazione.

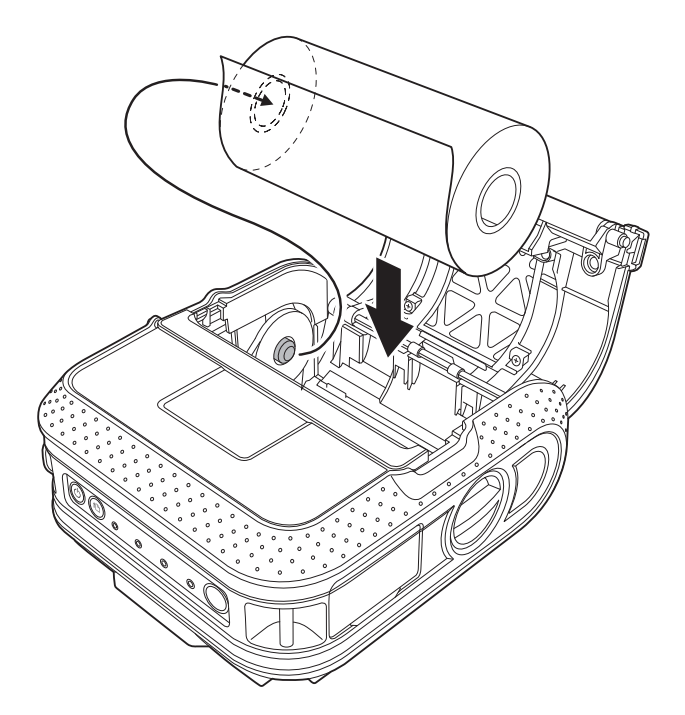

- Regolare la posizione della guida del rotolo in modo tale che impedisca al rotolo RD di spostarsi lateralmente.
- L'inserimento errato del rotolo RD non consentirà la stampa sul lato corretto dell'etichetta.
- Quando si stampa su etichette  $\mathbf{V}$ prefustellate, impostare la guida del rotolo in modo che vi sia uno spazio di 2 mm a entrambi i lati (4 mm in totale) della scala. Esempio: se si utilizzano etichette di larghezza pari a 101,6 mm, impostare la guida del rotolo su una larghezza di 105,6 mm.

Allineare il rotolo RD con le linee della guida.

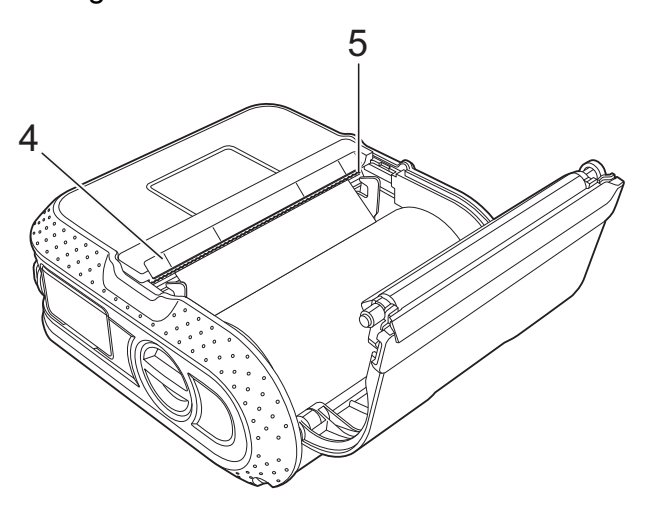

- **4 Linee della guida**
- **5 Taglierina**

**6** Chiudere il coperchio dello scomparto del rotolo RD premendo al centro del coperchio.

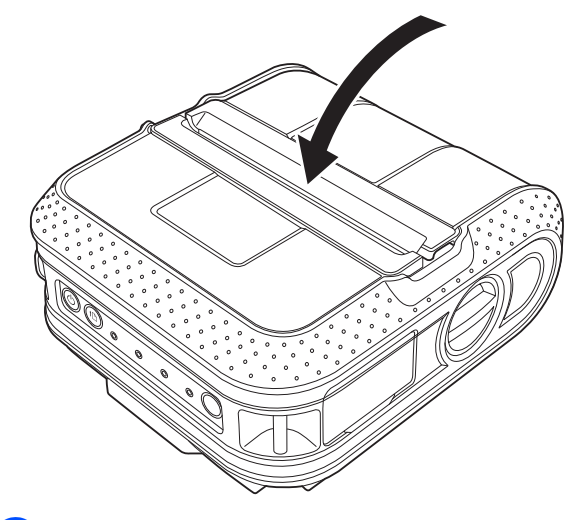

6 Premere e tenere premuto il pulsante (Alimentazione) per accendere la stampante.

#### **Nota**

Se si utilizzano etichette prefustellate, dopo aver inserito il rotolo RD premere il pulsante  $f$ <sup>\</sup> (Avanzamento). La stampante posizionerà l'etichetta sulla posizione di avvio corretta.

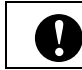

Usare carta originale Brother.

### <span id="page-10-0"></span>**Taglio della carta del rotolo <sup>1</sup>**

La carta del rotolo può essere tagliata utilizzando l'apposita taglierina della stampante. Tirare prima verso l'alto un bordo della carta espulsa, quindi verso l'altro bordo, in senso diagonale.

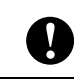

La taglierina è affilata. Non toccarla, per evitare di ferirsi.

### <span id="page-10-1"></span>**Aggancio del fermaglio per cintura <sup>1</sup>**

Quando si utilizza la stampante fuori ufficio, è possibile agganciare il fermaglio per cintura alla stampante e quindi fissare il fermaglio alla cintura dei pantaloni.

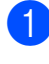

Fissare le viti esagonali sul retro della stampante, come nell'illustrazione.

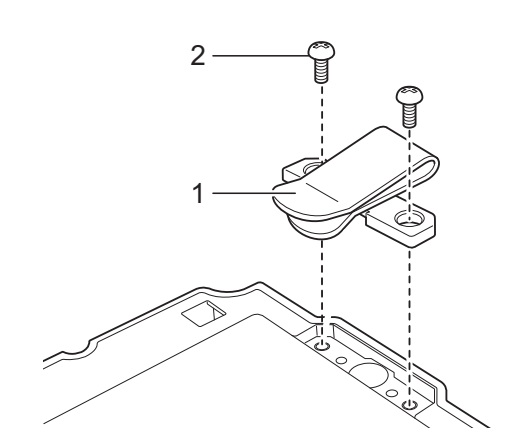

- **1 Fermaglio per cintura**
- **2 Vite esagonale**

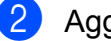

Agganciare il fermaglio alla cintura.

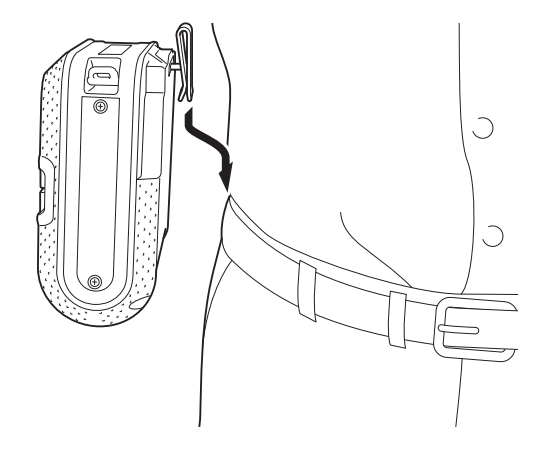

 $\mathbf{I}$ 

- Assicurarsi che la vite sia serrata saldamente. Se la vite si allenta e la stampante cade a terra, vi è il rischio di lesioni personali.
- Assicurarsi che il fermaglio per cintura sia fissato saldamente alla stampante. Se il fermaglio per cintura non è fissato saldamente e la stampante cade a terra, vi è il rischio di lesioni personali.
- Assicurarsi che il fermaglio per cintura sia fissato saldamente alla cintura di chi lo indossa. Se il fermaglio per cintura non è fissato saldamente e la stampante cade a terra, vi è il rischio di lesioni personali.

### <span id="page-11-1"></span><span id="page-11-0"></span>**Installazione del driver e del software per la stampante RJ-4030 <sup>1</sup>**

La procedura di installazione del software varia a seconda del sistema operativo del computer.

La procedura di installazione è soggetta a modifiche senza preavviso.

X

Assicurarsi di aver eseguito l'accesso con i diritti di amministratore.

In questa sezione si spiega come installare P-touch Editor, il driver della stampante, P-touch Update Software e lo strumento di impostazione della stampante mediante l'opzione di installazione standard.

Nell'esempio seguente si fa riferimento a Windows 7

**i** Inserire il CD-ROM del programma di installazione nell'unità CD-ROM. Se viene visualizzata la schermata del nome del modello, scegliere la stampante. Se viene visualizzata la schermata della lingua, scegliere la lingua.

### **Nota**

Se il menu del CD-ROM non viene visualizzato automaticamente, aprire i file presenti sul CD-ROM e fare doppio clic su [**Start.exe**].

#### **2** Fare clic su [Installazione standard].

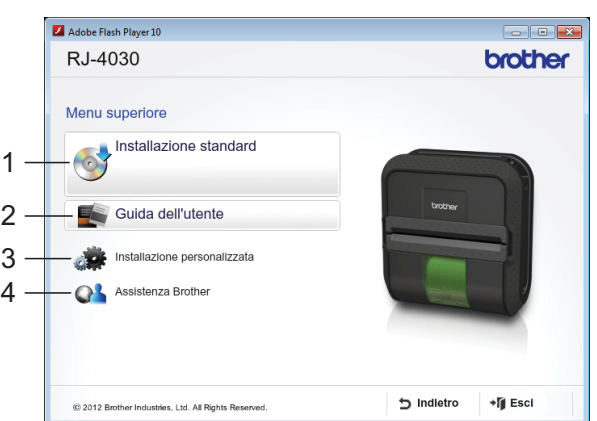

### **Nota**

- Opzioni di installazione:
	- 1 Installazione standard

Installa il driver della stampante P-touch Editor, P-touch Update Software e lo strumento di impostazione della stampante.

2 Guida dell'utente

Visualizza la Guida dell'utente e la Guida software dell'utente.

3 Installazione personalizzata

Installa singolarmente il driver della stampante P-touch Editor, P-touch Update Software e lo strumento di impostazione della stampante.

4 Assistenza Brother

Visualizza il link al Brother Developer Center e al Sito web di supporto Brother.

• È possibile utilizzare lo strumento di impostazione della stampante per configurare le varie impostazioni della stampante quando la stampante è collegata al computer tramite USB.

Si noti che, per configurare la stampante, è necessario che il relativo driver sia installato nel computer.

- **3** Leggere il contratto di licenza e fare clic su [**Accetto**] se si accettano i termini e le condizioni.
- Fare clic su [Installa] per avviare l'installazione e seguire le istruzioni sullo schermo.

Quando viene visualizzata l'apposita istruzione, collegare la stampante per completare l'installazione del driver.

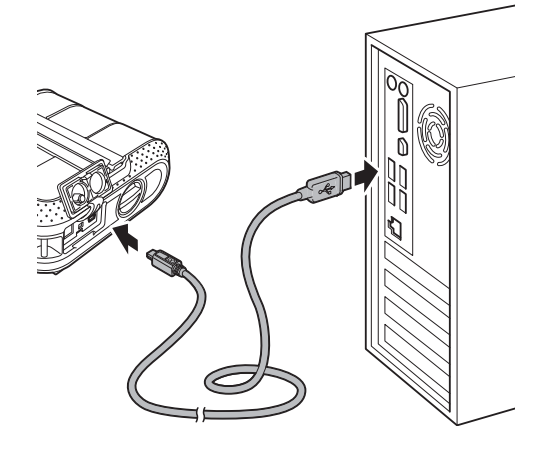

- Quando viene visualizzata la schermata della registrazione online dell'utente, fare clic su [**OK**] o su [**Annulla**].
	- Se si sceglie [**OK**], prima di completare l'installazione si passa alla pagina di registrazione online dell'utente (consigliato).
	- Se si sceglie [**Annulla**], l'installazione continua.
	- g Fare clic su [**Fine**]. L'installazione del software è ora completata.

**9**

### <span id="page-13-2"></span><span id="page-13-0"></span>**Installazione del driver e del software per la stampante RJ-4040**

Il driver e il software della stampante RJ-4040 possono essere installati con i seguenti metodi:

- Collegamento tramite cavo USB.
- Connessione di rete wireless

Se si utilizza una rete wireless, leggere da *[Operazioni preliminari](#page-13-1)* a *[Scelta del metodo di](#page-14-1)  [installazione wireless](#page-14-1)*, qui di seguito.

Se si utilizza un cavo USB, leggere da *[Procedura di installazione \(mediante cavo](#page-15-0)  [USB/rete wireless\)](#page-15-0)* > pagina 12.

### <span id="page-13-1"></span>**Operazioni preliminari <sup>1</sup>**

Per prima cosa è necessario configurare le impostazioni della rete wireless della stampante in modo che essa possa comunicare con l'access point/router della rete. Dopo che la stampante sarà stata configurata per comunicare con l'access point/router, i computer della rete potranno accedere alla stampante. Per utilizzare la stampante per tali computer, sarà necessario installare i driver e il software. I seguenti passaggi guidano l'utente nel processo di configurazione e installazione.

- Se si intende collegare la stampante alla rete, prima di procedere all'installazione è consigliabile contattare l'amministratore di sistema. Prima di procedere con questa installazione è necessario conoscere le impostazioni della rete wireless.
- Se in precedenza si erano configurate le impostazioni wireless della stampante, prima di poterle ridefinire sarà necessario ripristinare le impostazioni della rete.
	- 1 Premere e tenere premuto il pulsante (<sup>I</sup>) (Alimentazione) per spegnere la stampante.
	- 2 Premere e tenere premuto il pulsante  $f_n$  (Avanzamento) e il pulsante (<sup>I</sup>) (Alimentazione) fino quando gli indicatori POWER (Alimentazione), STATUS (Stato) e BATT (Batteria) non diventano arancioni lampeggianti.
	- 3 Tenendo premuto il pulsante (Alimentazione), premere una volta il pulsante  $f \upharpoonright (A$ vanzamento).
	- 4 Rilasciare contemporaneamente il pulsante (Alimentazione) e il pulsante  $f$ <sub>1</sub> (Avanzamento).

### **Nota**

 $\mathbf{I}$ 

Per ottenere risultati ottimali con la normale stampa dei documenti giornalieri, utilizzare la stampante il più vicino possibile all'access point/router WLAN, con il minor numero possibile di ostacoli. La presenza di oggetti di grandi dimensioni e pareti tra i due dispositivi, nonché le interferenze di altri dispositivi elettronici, possono avere delle ripercussioni sulla velocità di trasferimento dei dati dei documenti.

A causa di questi fattori, il wireless potrebbe non essere il migliore metodo di connessione per tutti i tipi di documenti e di applicazioni.

La velocità di elaborazione massima viene raggiunta tramite USB.

### <span id="page-14-0"></span>**Modalità Infrastruttura <sup>1</sup>**

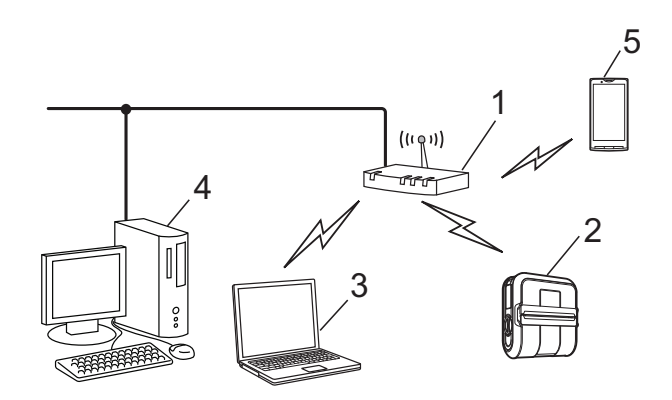

- **1 Access point/router**
- **2 Stampante**
- **3 Computer munito di funzionalità wireless connesso all'access point/router**
- **4 Computer cablato connesso all'access point/router**
- **5 Smartphone**

### <span id="page-14-1"></span>**Scelta del metodo di installazione wireless <sup>1</sup>**

Le seguenti istruzioni indicano due metodi di installazione della stampante in un ambiente di rete wireless. Scegliere il metodo preferito per il proprio ambiente.

### **Nota**

Per configurare la stampante in qualsiasi altro ambiente wireless, fare riferimento alla Guida dell'utente in rete.

**Configurazione utilizzando il CD-ROM del programma di installazione e utilizzando temporaneamente un cavo USB <sup>1</sup>**

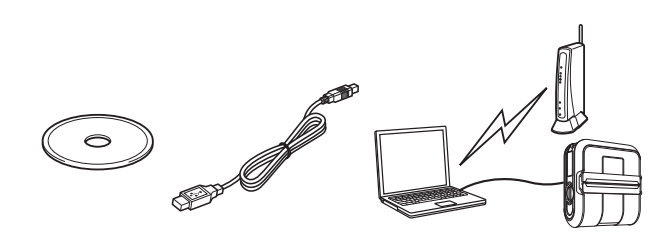

Per questo metodo è consigliabile utilizzare un computer connesso alla rete in modalità wireless.

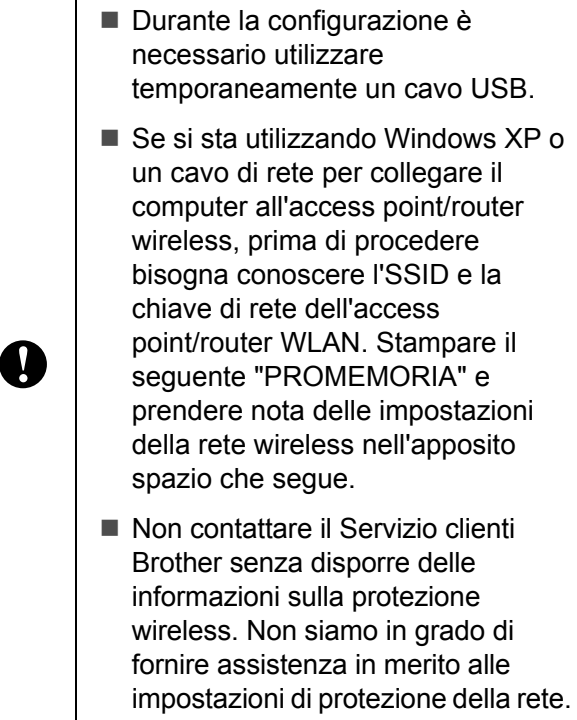

#### <span id="page-14-2"></span>**PROMEMORIA <sup>1</sup>**

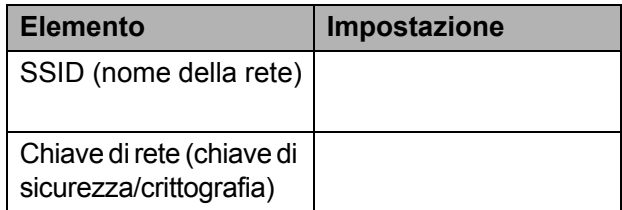

\* La chiave di rete può essere indicata anche con le espressioni "password", "chiave di sicurezza" o "chiave di crittografia".

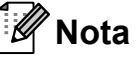

- Se non si conoscono queste informazioni (SSID e chiave di rete), non è possibile continuare a configurare la rete wireless.
- Come reperire queste informazioni (SSID e chiave di rete)?
	- 1 Consultare la documentazione fornita con l'access point/router WLAN.
	- 2 Il nome iniziale della rete potrebbe essere il nome del produttore o il nome del modello.

3 Se non si conoscono le informazioni sulla sicurezza, consultare il produttore del router, l'amministratore di sistema o il provider Internet.

#### **Configurazione con pressione di un solo pulsante utilizzando WPS <sup>1</sup>**

Se l'access point/router WLAN supporta la configurazione wireless automatica, con pressione di un solo pulsante, (WPS), è possibile scegliere anche questo metodo.

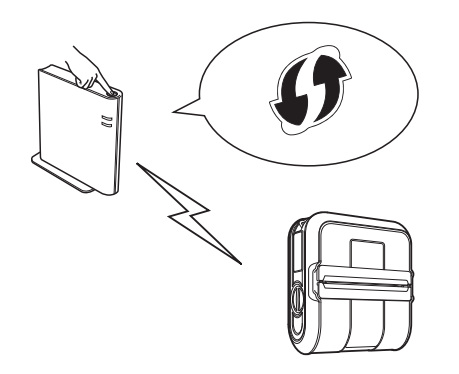

A questo punto, passare alla procedura di installazione.

- Se si sceglie "Configurazione utilizzando il CD-ROM del programma di installazione e utilizzando temporaneamente un cavo USB", passare alla sezione successiva *[Procedura di installazione](#page-15-0)  [\(mediante cavo USB/rete wireless\)](#page-15-0)*.
- Se si sceglie "Configurazione con pressione di un solo pulsante utilizzando WPS", passare a *[Configurazione con](#page-19-0)  [pressione di un solo pulsante utilizzando](#page-19-0)  [WPS e installazione](#page-19-0)* >> pagina 16.

### <span id="page-15-0"></span>**Procedura di installazione (mediante cavo USB/rete wireless) <sup>1</sup>**

La procedura di installazione del software varia a seconda del sistema operativo del computer.

La procedura di installazione è soggetta a modifiche senza preavviso.

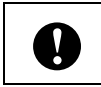

Assicurarsi di aver eseguito l'accesso con i diritti di amministratore.

In questa sezione si spiega come installare P-touch Editor, il driver della stampante, P-touch Update Software e lo strumento di impostazione della stampante mediante l'opzione di installazione standard.

Nell'esempio seguente si fa riferimento a Windows 7.

**i** Inserire il CD-ROM del programma di installazione nell'unità CD-ROM. Se viene visualizzata la schermata del nome del modello, scegliere la stampante. Se viene visualizzata la schermata della lingua, scegliere la lingua.

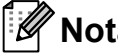

**Nota**

Se il menu del CD-ROM non viene visualizzato automaticamente, aprire i file presenti sul CD-ROM e fare doppio clic su [**Start.exe**].

#### b Fare clic su [**Installazione standard**].

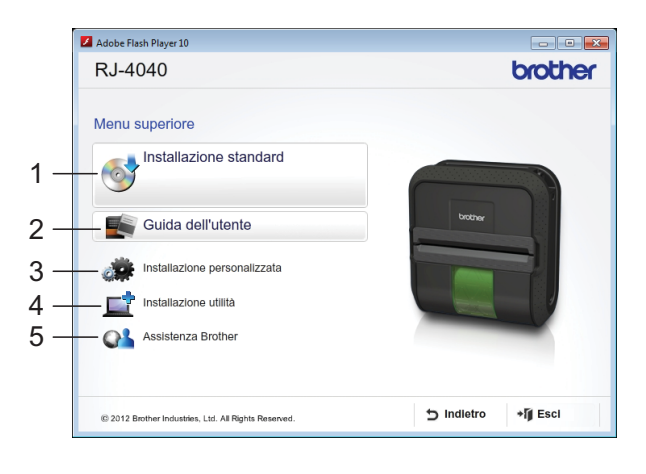

### **Nota**

- Opzioni di installazione:
	- 1 Installazione standard

Installa il driver della stampante P-touch Editor, P-touch Update Software e lo strumento di impostazione della stampante.

2 Guida dell'utente

Visualizza la Guida dell'utente, la Guida software dell'utente e la Guida dell'utente in rete.

3 Installazione personalizzata

Installa singolarmente il driver della stampante P-touch Editor, P-touch Update Software e lo strumento di impostazione della stampante.

4 Installazione utilità

Installa l'utilità BRAdmin Light.

5 Assistenza Brother

Visualizza il link al Brother Developer Center e al Sito web di supporto Brother.

• È possibile utilizzare lo strumento di impostazione della stampante per configurare le varie impostazioni della stampante quando la stampante è collegata al computer tramite USB.

Si noti che, per configurare la stampante, è necessario che il relativo driver sia installato nel computer.

- **3** Leggere il contratto di licenza e fare clic su [**Accetto**] se si accettano i termini e le condizioni.
- 4 Fare clic su [**Installa**] per avviare l'installazione e seguire le istruzioni sullo schermo.
- **6** Quando viene visualizzata la schermata seguente, scegliere il metodo di connessione e fare clic su [**Avanti**].

Metodo di connessione:

- 1 Connessione locale (USB).
- 2 Connessione in rete wireless.

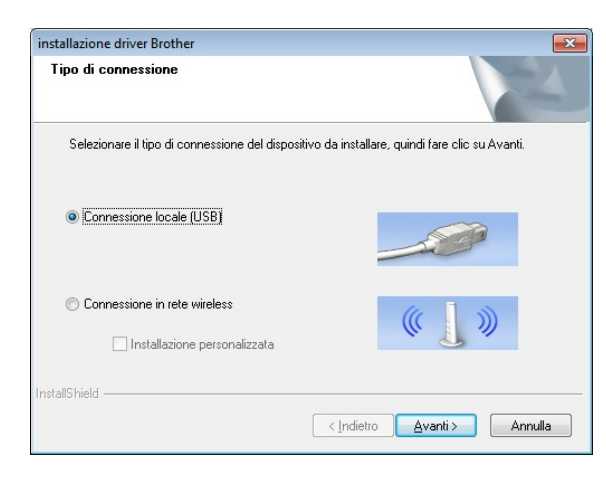

**Nota**

Quando si configurano più stampanti per la connessione di rete wireless:

Dopo aver utilizzato una connessione USB per installare nel computer i driver e lo strumento di impostazione della stampante, è possibile utilizzare lo Impostazioni di comunicazione per configurare con facilità le impostazioni di rete per più stampanti.

- Se si sceglie [**Connessione in rete wireless**], passare a *[Per gli utenti](#page-16-0)  [della rete wireless](#page-16-0)* >> pagina 13.
- Se si sceglie [**Connessione locale (USB)**] come metodo di connessione, passare a *[Per gli utenti](#page-19-1)*   $USB \rightarrow$  [pagina 16.](#page-19-1)

#### <span id="page-16-0"></span>**Per gli utenti della rete wireless <sup>1</sup>**

Quando viene visualizzata la schermata [**Firewall/antivirus rilevati**], scegliere [**Modificare le impostazioni della porta Firewall per attivare la connessione in rete e procedere con l'installazione (consigliata).**] quindi fare clic su [**Avanti**].

Se non si sta utilizzando Windows Firewall, consentire l'accesso utilizzando le porte UDP 137 e 161.

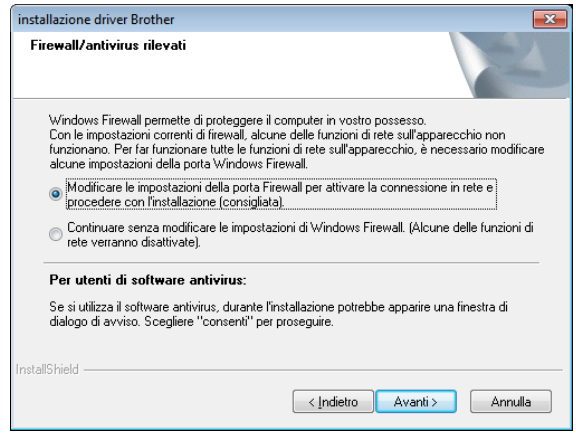

b Scegliere [**Sì, possiedo un cavo USB da utilizzare per l'installazione**] e fare clic su [**Avanti**].

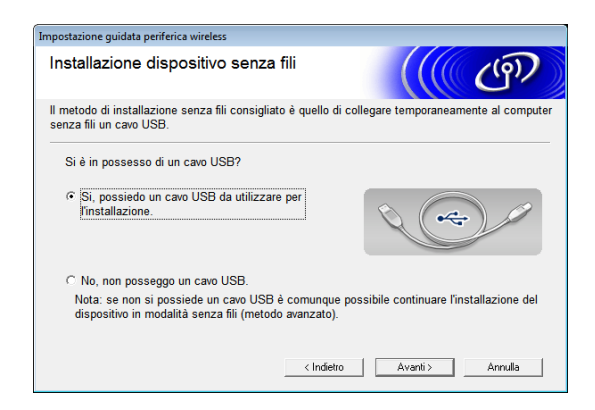

### **Nota**

Se viene visualizzata la schermata [**Nota Importante**], leggere l'avviso. Selezionare la casella dopo aver confermato SSID e chiave di rete, quindi fare clic su [**Avanti**].

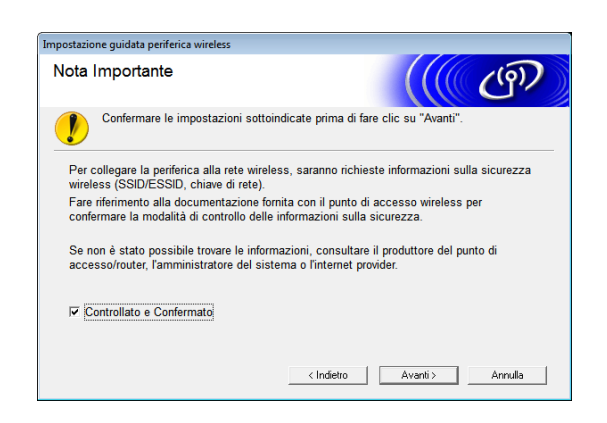

c Collegare temporaneamente il cavo USB direttamente al computer e alla stampante.

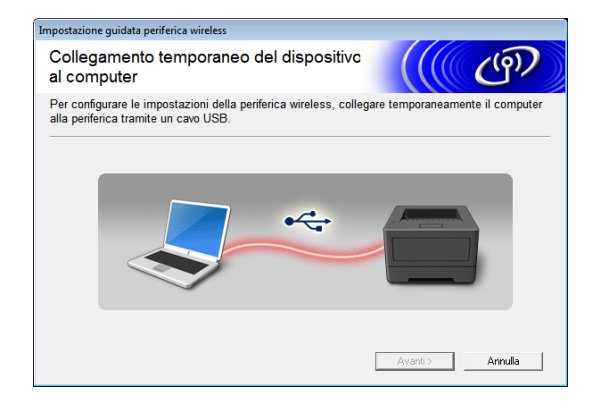

- Effettuare una delle seguenti operazioni.
	- Se viene visualizzata la schermata di conferma dell'installazione, selezionare la casella e fare clic su **[Avanti**], quindi passar[e](#page-17-0) a **@**.
	- In caso contrario, passare a  $\odot$ .
- <span id="page-17-0"></span>e Selezionare [**Sì**] se si desidera connettersi con l'SSID indicato. Fare clic su [**Avanti**] e passare a  $\mathbf{\Theta}$  $\mathbf{\Theta}$  $\mathbf{\Theta}$ .

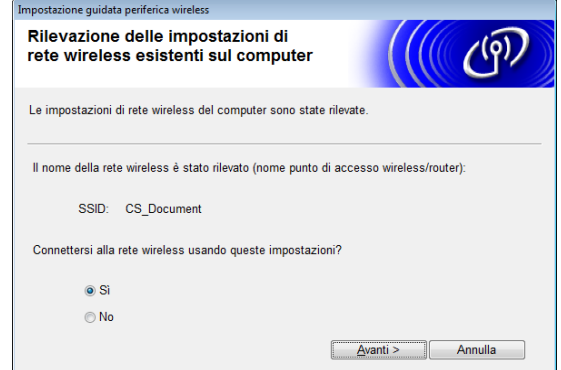

<span id="page-17-1"></span>La procedura guidata cercherà le reti wireless disponibili per la stampante. Scegliere l'SSID di cui si era preso nota in *[PROMEMORIA](#page-14-2)* >> pagina 11 e fare quindi clic su [**Avanti**].

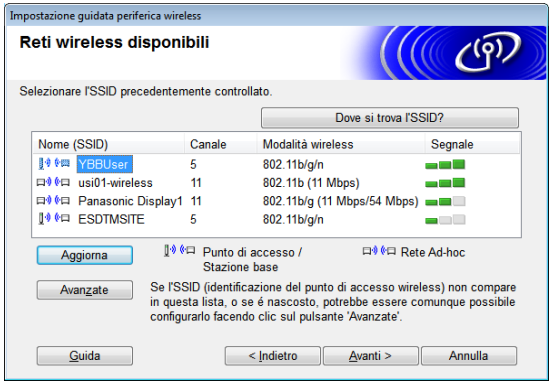

#### **Nota**

• Se l'elenco è vuoto, controllare che l'access point sia acceso e stia trasmettendo l'SSID, quindi verificare se la stampante e l'access point si trovano entro il raggio di azione della comunicazione wireless.

Fare quindi clic su [**Aggiorna**].

- Se l'access point è impostato per non trasmettere l'SSID, è possibile immettere manualmente l'SSID facendo clic sul pulsante [**Avanzate**]. Seguire le istruzioni visualizzate per immettere il valore di [**Nome (SSID)**], quindi fare clic su [**Avanti**].
- g Immettere il valore di [**Chiave di rete**] di cui si era preso nota in *[PROMEMORIA](#page-14-2)*  $\rightarrow$  [pagina 11](#page-14-2), quindi fare clic su [**Avanti**].

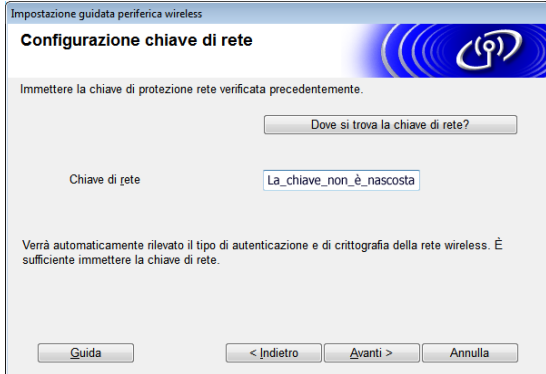

### **Nota**

Se la rete non è configurata per l'autenticazione e la crittografia, verrà visualizzata la schermata [**ATTENZIONE!**]. Per continuare la configurazione, fare clic su [OK] e passare a  $\odot$ .

<span id="page-18-0"></span>8 Confermare le impostazioni della rete wireless e fare quindi clic su [**Avanti**]. Le impostazioni saranno inviate alla stampante.

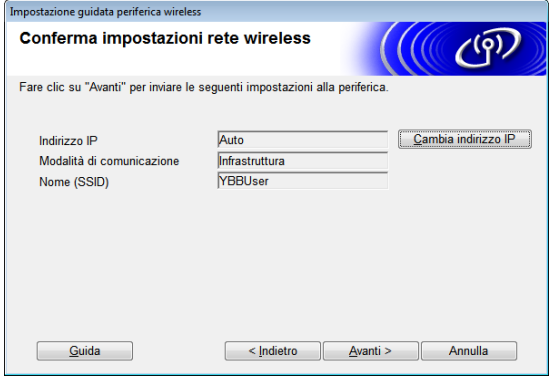

### **Nota**

• Se si fa clic su [**Annulla**], le impostazioni resteranno invariate.

- Se si desidera assegnare manualmente un indirizzo IP alla stampante, fare clic su [**Cambia indirizzo IP**] e immettere un indirizzo IP compatibile con la rete.
- Se viene visualizzata la schermata di errore di configurazione della rete wireless, fare clic su [**Riprova**].
- Scollegare il cavo USB che collega il computer e la stampante, quindi fare clic su [**Avanti**].

La configurazione wireless è ora completata.

Passare a  $\circled{1}$  per installare il driver e il software della stampante.

<span id="page-18-1"></span>10 Scegliere la stampante dall'elenco e fare clic su [**Avanti**].

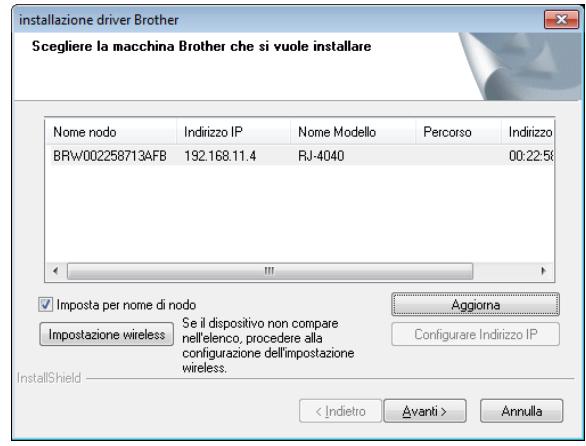

### **Nota**

- Se non si riesce a definire le impostazioni wireless, viene visualizzata la schermata [**Impostazione guidata periferica wireless**]. Seguire le istruzioni visualizzate per completare la configurazione wireless.
- Se si sta utilizzando la chiave WEP, ma la stampante non viene trovata, assicurarsi di aver immesso correttamente la chiave WEP.

**k** Seguire le istruzioni visualizzate per completare l'installazione.

 $\mathbf{V}$ 

Durante l'installazione, NON annullare nessuna delle schermate. La visualizzazione di tutte le schermate potrebbe richiedere alcuni secondi.

### **Nota**

Per gli utenti di Windows Vista e Windows 7, quando viene visualizzata la schermata [**Protezione di Windows**], fare clic sulla casella di controllo e quindi su [**Installa**] per completare correttamente l'installazione.

L'installazione è ora completata.

**Nota**

A seconda delle impostazioni di protezione, quando si utilizza la stampante o il relativo software, potrebbe venire visualizzata una finestra di protezione di Windows o del software antivirus. Selezionare un'opzione nella finestra o continuare con l'installazione.

#### <span id="page-19-1"></span>**Per gli utenti USB <sup>1</sup>**

Seguire le istruzioni visualizzate per installare il driver della stampante. Quando viene visualizzata questa schermata, verificare che la stampante sia accesa. Quando si viene invitati a farlo, collegare il cavo USB al computer e quindi alla stampante, per completare l'installazione del driver della stampante.

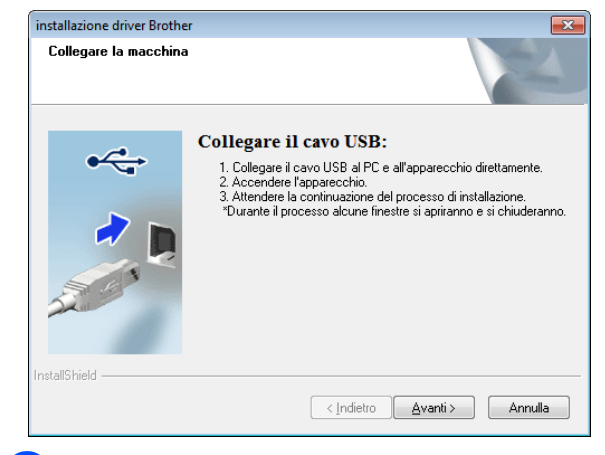

Quando viene visualizzata la schermata della registrazione online dell'utente, fare clic su [**OK**] o su [**Annulla**].

- Se si sceglie [OK], prima di completare l'installazione si passa alla pagina di registrazione online dell'utente (consigliato).
- Se si sceglie [**Annulla**], l'installazione continua.
- **3** Fare clic su [**Fine**]. L'installazione è ora completata.

### <span id="page-19-0"></span>**Configurazione con pressione di un solo pulsante utilizzando WPS e installazione <sup>1</sup>**

La procedura di installazione del software varia a seconda del sistema operativo del computer.

La procedura di installazione è soggetta a modifiche senza preavviso.

Assicurarsi di aver eseguito l'accesso con i diritti di amministratore. Quando la stampante è accesa all'interno di una rete wireless aziendale, collegare la stampante tramite USB e configurare le sue impostazioni wireless. Se si utilizza il modello RJ-4040, è anche possibile utilizzare lo Impostazioni di comunicazione per configurare  $\mathbf{I}$ queste impostazioni dopo aver installato il driver della stampante. Per informazioni sull'installazione del driver della stampante, vedere *Procedura di installazione [\(mediante cavo USB/rete wireless\)](#page-15-0)*  $\rightarrow$  [pagina 12.](#page-15-0) Per informazioni sull'installazione dello Impostazioni di comunicazione, vedere *[Impostazioni di comunicazione](#page-41-4)  [\(solo RJ-4040\)](#page-41-4)* > pagina 38. In questa sezione si spiega come installare

P-touch Editor, il driver della stampante, P-touch Update Software e lo strumento di impostazione della stampante mediante l'opzione di installazione standard.

Nell'esempio seguente si fa riferimento a Windows 7.

- - a Verificare che l'access point/router WLAN riporti il simbolo WPS.

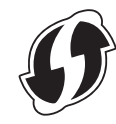

- **2** Collocare la stampante all'interno del raggio di azione dell'access point/router WPS. Il raggio di azione può variare a seconda dell'ambiente. Fare riferimento alle istruzioni fornite con l'access point/router.
- 8 Accendere la stampante e premere e tenere premuto il pulsante Wi-Fi fino a quando l'indicatore (wiFi-) (Wi-Fi) non diventa blu lampeggiante.
- 4 Premere il pulsante WPS sull'access point/router WLAN. Una volta completata la configurazione, l'indicatore (wiFi-» (Wi-Fi) della stampante diventa blu.

La configurazione wireless è ora completata.

Passar[e](#page-20-0) a  $\bigcirc$  per installare il driver e il software della stampante.

<span id="page-20-0"></span>**6** Inserire il CD-ROM del programma di installazione nell'unità CD-ROM. Se viene visualizzata la schermata del nome del modello, scegliere la stampante. Se viene visualizzata la schermata della lingua, scegliere la lingua.

#### **Nota**

Se il menu del CD-ROM non viene visualizzato automaticamente, aprire i file presenti sul CD-ROM e fare doppio clic su [**Start.exe**].

#### **6** Fare clic su [**Installazione standard**].

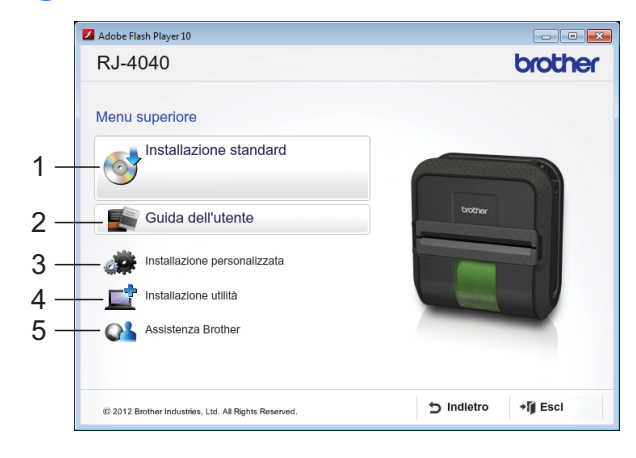

#### .<br>U **Nota**

- Opzioni di installazione:
	- 1 Installazione standard Installa il driver della stampante P-touch Editor, P-touch Update Software e lo strumento di impostazione della stampante.
	- 2 Guida dell'utente Visualizza la Guida dell'utente, la Guida software dell'utente e la Guida dell'utente in rete.
	- 3 Installazione personalizzata Installa singolarmente il driver della stampante P-touch Editor, P-touch Update Software e lo strumento di impostazione della stampante.
	- 4 Installazione utilità Installa l'utilità BRAdmin Light.
	- 5 Assistenza Brother Visualizza il link al Brother Developer Center e al Sito web di supporto Brother.
- È possibile utilizzare lo strumento di impostazione della stampante per configurare le varie impostazioni della stampante quando la stampante è collegata al computer tramite USB. Si noti che, per configurare la stampante, è necessario che il relativo driver sia installato nel computer.
- Leggere il contratto di licenza e fare clic su [**Accetto**] se si accettano i termini e le condizioni.
- **8** Fare clic su [**Installa**] per avviare l'installazione e seguire le istruzioni sullo schermo.
- **i Quando viene visualizzata la schermata** seguente, scegliere [**Connessione in rete wireless**] e fare clic su [**Avanti**].

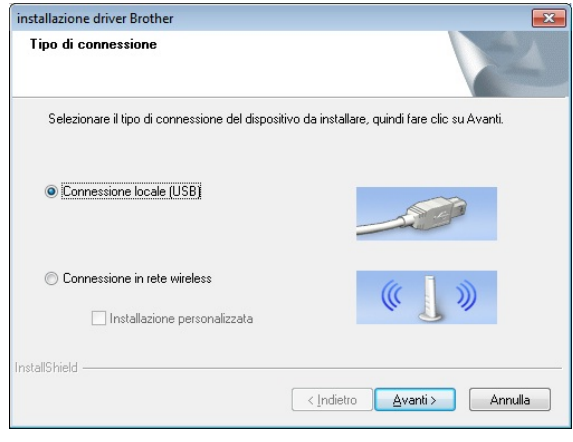

**10** Quando viene visualizzata la schermata [**Firewall/antivirus rilevati**], scegliere [**Modificare le impostazioni della porta Firewall per attivare la connessione in rete e procedere con l'installazione (consigliata).**] quindi fare clic su [**Avanti**].

> Se non si sta utilizzando Windows Firewall, consentire l'accesso utilizzando le porte UDP 137 e 161.

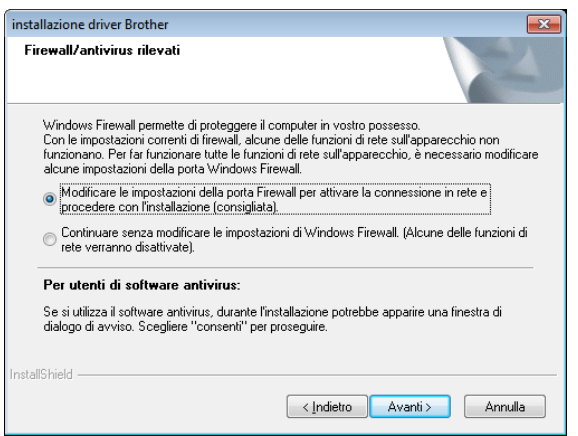

**k** Scegliere la stampante dall'elenco e fare clic su [**Avanti**].

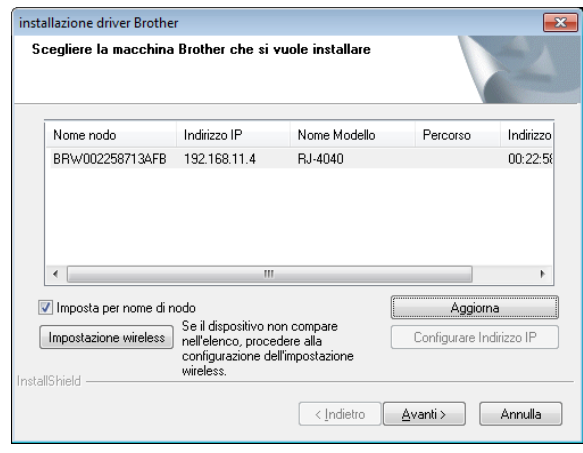

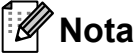

- Se non si riesce a definire le impostazioni wireless, viene visualizzata la schermata [**Impostazione guidata periferica wireless**]. Seguire le istruzioni visualizzate per completare la configurazione wireless.
- Se si sta utilizzando la chiave WEP, ma la stampante non viene trovata, assicurarsi di aver immesso correttamente la chiave WEP.
- 12 Sequire le istruzioni visualizzate per completare l'installazione.

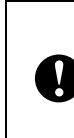

Durante l'installazione, NON annullare nessuna delle schermate. La visualizzazione di tutte le schermate potrebbe richiedere alcuni secondi.

### **Nota**

• Per gli utenti di Windows Vista e Windows 7, quando viene visualizzata la schermata [**Protezione di Windows**], fare clic sulla casella di controllo e quindi su [**Installa**] per completare correttamente l'installazione.

L'installazione è ora completata.

### **Nota**

- A seconda delle impostazioni di protezione, quando si utilizza la stampante o il relativo software, potrebbe venire visualizzata una finestra di protezione di Windows o del software antivirus. Selezionare un'opzione nella finestra o continuare.
- Quando si configurano più stampanti per la connessione di rete wireless:

Dopo aver utilizzato una connessione USB per installare nel computer i driver e lo strumento di impostazione della stampante, è possibile utilizzare lo Impostazioni di comunicazione per configurare con facilità le impostazioni di rete per più stampanti.

### <span id="page-22-0"></span>**Gestione basata sul Web (browser Web) <sup>1</sup>**

Il server di stampa Brother dispone di un server Web che consente di monitorarne lo stato o modificare alcune delle impostazioni mediante HTTP (protocollo trasferimento ipertesto).

### **Nota**

È consigliabile utilizzare Microsoft® Internet Explorer® 7.0/8.0 o Firefox 3.6 per Windows. Assicurarsi inoltre che JavaScript e i cookie siano sempre attivati, a prescindere dal browser in uso. Per usare un browser Web è necessario conoscere l'indirizzo IP del server di stampa. L'indirizzo IP del server di stampa figura nell'elenco della configurazione di rete.

Aprire il browser.

b Digitare "http://indirizzo IP della stampante/" nella barra dell'indirizzo del browser (dove "indirizzo IP della stampante" è l'indirizzo IP della stampante o il nome del server di stampa).

■ Ad esempio: http://192.168.1.2/

**3** Se si è configurata una password di rete opzionale, è necessario immetterla quando viene chiesto di accedere alla Gestione basata sul Web.

Per ulteriori informazioni, vedere *Gestione basata sul Web* nella Guida dell'utente in rete.

### <span id="page-23-0"></span>**Disinstallazione del driver della stampante <sup>1</sup>**

Nei passaggi che seguono, la dicitura "RJ-XXXX" indica il modello di stampante in uso.

#### **Windows XP**

- **a Premere e tenere premuto il pulsante** (Alimentazione) per spegnere la stampante.
- b [**Start**] [**Pannello di controllo**] [**Stampanti e altro hardware**] - [**Stampanti e fax**].
- **3** Scegliere [**Brother RJ-XXXXX**] e fare clic su [**File**] - [**Elimina**], oppure fare clic con il pulsante destro del mouse sull'icona e fare quindi clic su [**Elimina**].
- d Selezionare [**File**] [**Proprietà server**]. Viene visualizzata la finestra [**Proprietà server di stampa**].
- **5** Fare clic sulla scheda [**Driver**] e scegliere [**Brother RJ-XXXXX**]. Fare quindi clic su [**Rimuovi**].
- f Chiudere la finestra [**Proprietà server di stampa**]. Il driver della stampante è stato disinstallato.

#### **Windows Vista <sup>1</sup>**

- **D** Premere e tenere premuto il pulsante (Alimentazione) per spegnere la stampante.
- b Pulsante Start [**Pannello di controllo**] [**Hardware e suoni**] - [**Stampanti**].
- **8** [Brother RJ-XXXXX] quindi fare clic su [**Elimina stampante**] o fare con il pulsante destro del mouse sull'icona e quindi su [**Elimina**].
- d Nella finestra [**Stampanti**], fare clic con il pulsante destro del mouse e selezionare [**Esegui come amministratore**] - [**Proprietà server...**]. Se viene visualizzata la finestra di dialogo di conferma dell'autorizzazione, fare clic su [**Continua**]. Se viene visualizzata la finestra di dialogo [**Controllo dell'account utente**], immettere la password e fare clic su [**OK**]. Viene visualizzata la finestra [**Proprietà server di stampa**].
- **6** Fare clic sulla scheda [Driver] e scegliere [**Brother RJ-XXXXX**]. Fare quindi clic su [**Rimuovi...**].
- **6** Scegliere [Rimuovi driver e pacchetto **driver**] e fare clic su [**OK**]. Seguire le istruzioni visualizzate.
- g Chiudere la finestra [**Proprietà server di stampa**]. Il driver della stampante è stato disinstallato.

#### **Windows 7**

- **1** Premere e tenere premuto il pulsante (Alimentazione) per spegnere la stampante.
- **2** Pulsante Start [Dispositivi e **stampanti**].
- **3** Scegliere [**Brother RJ-XXXXX**] e fare clic su [**Rimuovi dispositivo**], oppure fare clic con il pulsante destro del mouse sull'icona e fare quindi clic su [**Rimuovi dispositivo**].

Se viene visualizzato il messaggio Controllo account utente, digitare la password e fare clic su [**Sì**].

d Scegliere [**Fax**] o [**Processo di scrittura documenti XPS Microsoft**] nella finestra [**Dispositivi e stampanti**], quindi fare clic su [**Proprietà server di stampa**] nella barra dei menu.

- **6** Fare clic sulla scheda [**Driver**] e quindi su [**Modifica impostazioni driver**]. Se viene visualizzato il messaggio Controllo account utente, digitare la password e fare clic su [**Sì**]. Scegliere [Brother RJ-XXXXX] e fare quindi clic su [**Rimuovi...**].
- **6** Scegliere [**Rimuovi driver e pacchetto driver**], quindi fare clic su [**OK**]. Seguire le istruzioni visualizzate.
- g Chiudere la finestra [**Proprietà server di stampa**]. Il driver della stampante è stato disinstallato.

### <span id="page-24-2"></span><span id="page-24-0"></span>**Collegamento di computer e stampante <sup>1</sup>**

La stampante può essere collegata al computer tramite il cavo USB, Bluetooth (solo RJ-4030), Wi-Fi (solo RJ-4040) e il cavo seriale.

> Prima di collegare la stampante al computer, installare il driver della stampante.

#### **Nota**

 $\mathbf{I}$ 

Quando si effettua la connessione tramite Bluetooth, le impostazioni di connessione vengano salvate anche dopo che la stampante è stata spenta.

### <span id="page-24-1"></span>**Collegamento USB <sup>1</sup>**

- **Prima di collegare il cavo USB,** assicurarsi che la stampante sia spenta.
- 2 Collegare l'estremità per la stampante del cavo USB alla porta USB sul fianco della stampante.
- c Collegare l'altra estremità del cavo USB alla porta USB del computer.

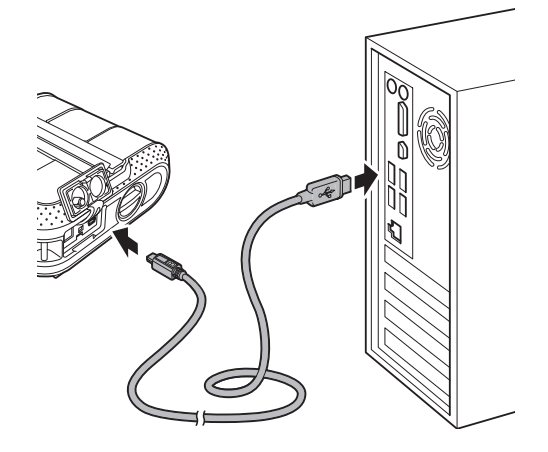

### <span id="page-25-3"></span><span id="page-25-0"></span>**Connessione Bluetooth (solo RJ-4030) <sup>1</sup>**

### **Nota**

Seguire i suggerimenti del produttore del computer Bluetooth o dell'adattatore Bluetooth e installare l'eventuale hardware e software necessario.

Utilizzare la seguente procedura per associare la stampante al computer mediante il software di gestione Bluetooth.

- **1** Premere e tenere premuto il pulsante (Alimentazione) per accendere la stampante e tenere premuto il pulsante Bluetooth.
- **2** Utilizzare il software di gestione del dispositivo Bluetooth per scoprire la stampante e configurare la connessione della stampante.

### **Nota**

Se il software richiede di immettere una passkey Bluetooth (codice PIN), immettere la passkey assegnata alla stampante. Per impostazione predefinita, la passkey della stampante è costituita dalle ultime quattro cifre del suo numero di serie.

- <span id="page-25-2"></span>8 Annotare il nome della porta utilizzata per la connessione.
- 4 Aprire la schermata della stampante in modo tale da poter modificare le impostazioni della porta della stampante. Windows XP: [**Start**] - [**Pannello di controllo**] -

#### [**Stampanti e altro hardware**] - [**Stampanti e fax**].

Windows Vista:

Pulsante Start - [**Pannello di controllo**] - [**Hardware e suoni**] - [**Stampanti**]. Windows 7: Pulsante Start - [**Dispositivi e stampanti**].

**5** Windows XP/Windows Vista: Fare clic con il pulsante destro del mouse sull'icona della stampante e fare quindi clic su [**Proprietà**].

#### Windows 7:

Fare clic con il pulsante destro del mouse sull'icona della stampante e fare quindi clic su [**Proprietà stampante**].

- f Fare clic sulla scheda [**Porte**].
- **2** Selezionare il nome di porta confermato al punto  $\bigcirc$  $\bigcirc$  $\bigcirc$  ("COM" più un numero).
- **8** Fare clic su [OK] per chiudere la finestra di dialogo delle proprietà.
- **9** Chiudere la finestra delle stampanti per completare.

**Nota**

Per informazioni dettagliate sulle impostazioni di connessione, la conferma del nome della porta, ecc., consultare la documentazione del software di gestione del dispositivo Bluetooth.

#### **Uso di Bluetooth per comunicare durante la stampa <sup>1</sup>**

- **1** Premere e tenere premuto il pulsante (Alimentazione) per accendere la stampante, quindi premere il pulsante Bluetooth.
- 2 Utilizzare il software di gestione del dispositivo Bluetooth per scoprire la stampante.

La comunicazione Bluetooth ha inizio.

### <span id="page-25-1"></span>**Connessione Wi-Fi (solo RJ-4040) <sup>1</sup>**

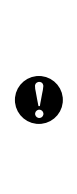

Affinché la stampante e l'access point o il router della rete possano comunicare, è necessario installare prima il driver della stampante e lo strumento di impostazione della stampante (vedere *[Installazione del driver e del software per](#page-13-0)  [la stampante RJ-4040](#page-13-0)* > > pagina 10).

Premere e tenere premuto il pulsante (Alimentazione) per accendere la stampante, quindi premere il pulsante Wi-Fi.

La comunicazione Wi-Fi ha inizio.

### **Nota**

- Le impostazioni di rete della stampante possono essere modificate mediante lo Impostazioni di comunicazione (vedere *[Impostazioni di comunicazione](#page-41-4)  [\(solo RJ-4040\)](#page-41-4)* > pagina 38).
- Lo Impostazioni di comunicazione consente di applicare facilmente a più stampanti le modifiche delle impostazioni di rete (vedere *[Applicazione delle](#page-43-2)  [modifiche delle impostazioni a più](#page-43-2)*  stampanti >> [pagina 40\)](#page-43-2).

#### <span id="page-26-0"></span>**Collegamento del cavo seriale <sup>1</sup>**

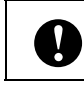

Utilizzare il cavo specifico per la stampante Brother.

Prima di collegare il cavo seriale, assicurarsi che la stampante e il computer siano spenti.

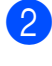

2 Collegare l'estremità per la stampante del cavo seriale alla porta seriale sul fianco della stampante.

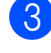

**6** Collegare l'altra estremità del cavo seriale alla porta seriale del computer.

### **Nota**

- Le impostazioni predefinite sono le seguenti: Velocità di trasmissione: 9.600 bps Parità: nessuna Lunghezza bit: 8 bit Controllo di flusso: hardware
- Per modificare queste impostazioni, consultare P-touch Template Command Reference. La versione più aggiornata può essere scaricata dal sito: [support.brother.com](http://support.brother.com) Scegliere il prodotto. - [Manuali]

<span id="page-27-0"></span>**2 Uso della stampante <sup>2</sup>**

### <span id="page-27-1"></span>**Pannello di controllo <sup>2</sup>**

Il pannello di controllo consiste nei seguenti pulsanti e indicatori.

#### RJ-4030 RJ-4040

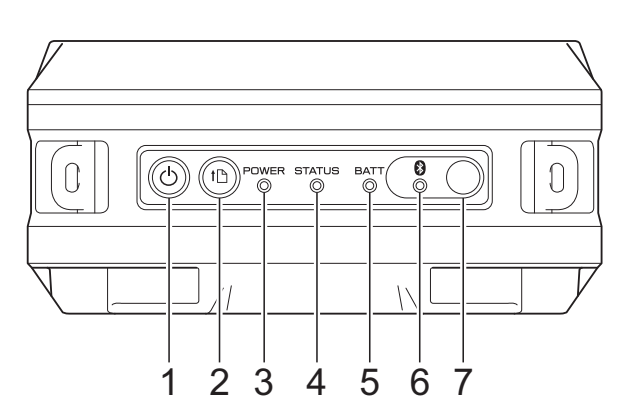

- **1 Pulsante (Alimentazione)**
- **2 Pulsante (Avanzamento)**
- **3 Indicatore POWER (Alimentazione)**
- **4 Indicatore STATUS (Stato)**
- **5 Indicatore BATT (Batteria)**
- **6 Indicatore (Bluetooth) (RJ-4030)/ Indicatore (Wi-Fi) (RJ-4040)**
- **7 Pulsante Bluetooth (RJ-4030)/ Pulsante Wi-Fi (RJ-4040)**

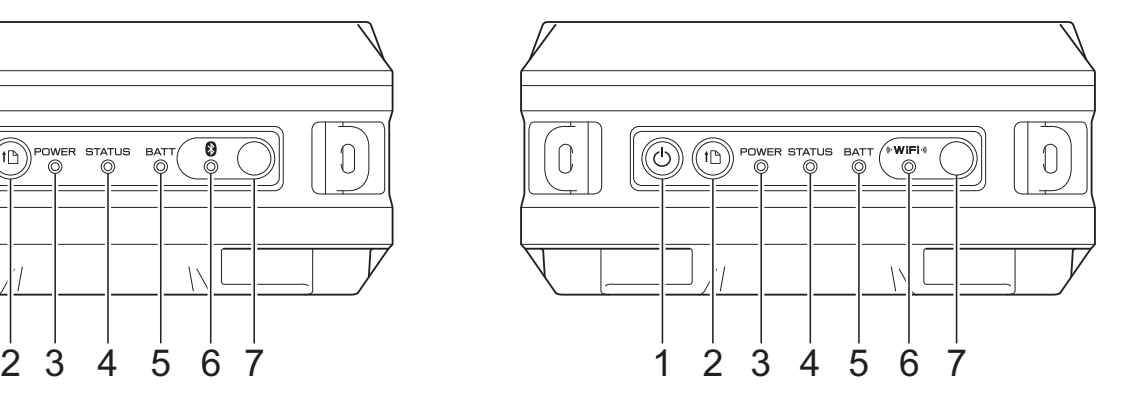

### <span id="page-28-0"></span>**Funzioni dei pulsanti <sup>2</sup>**

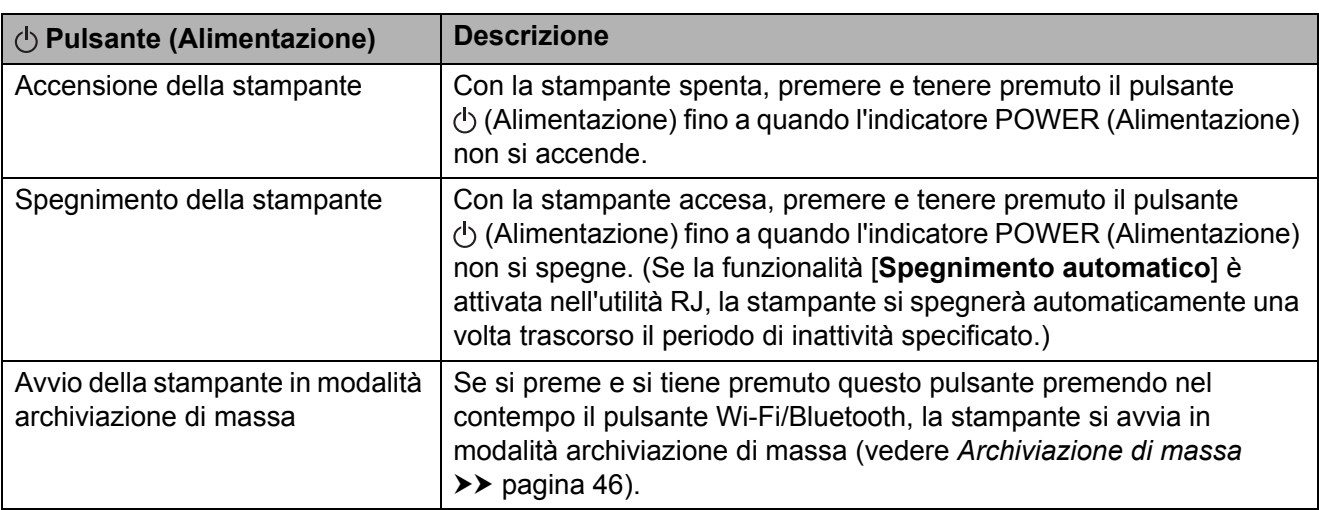

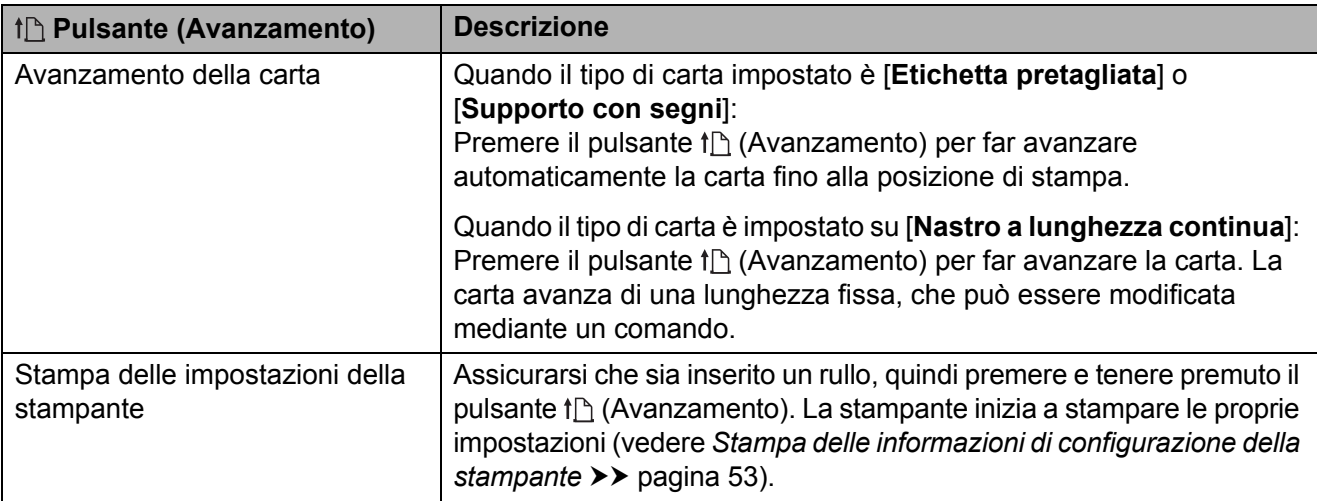

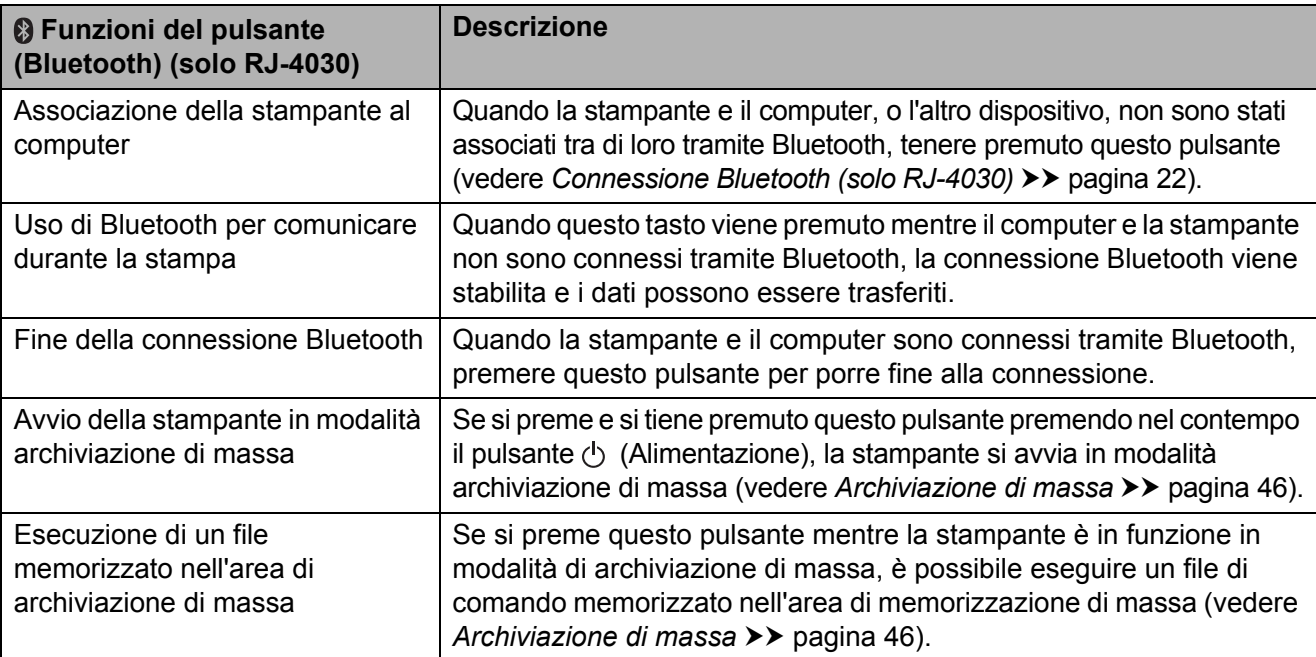

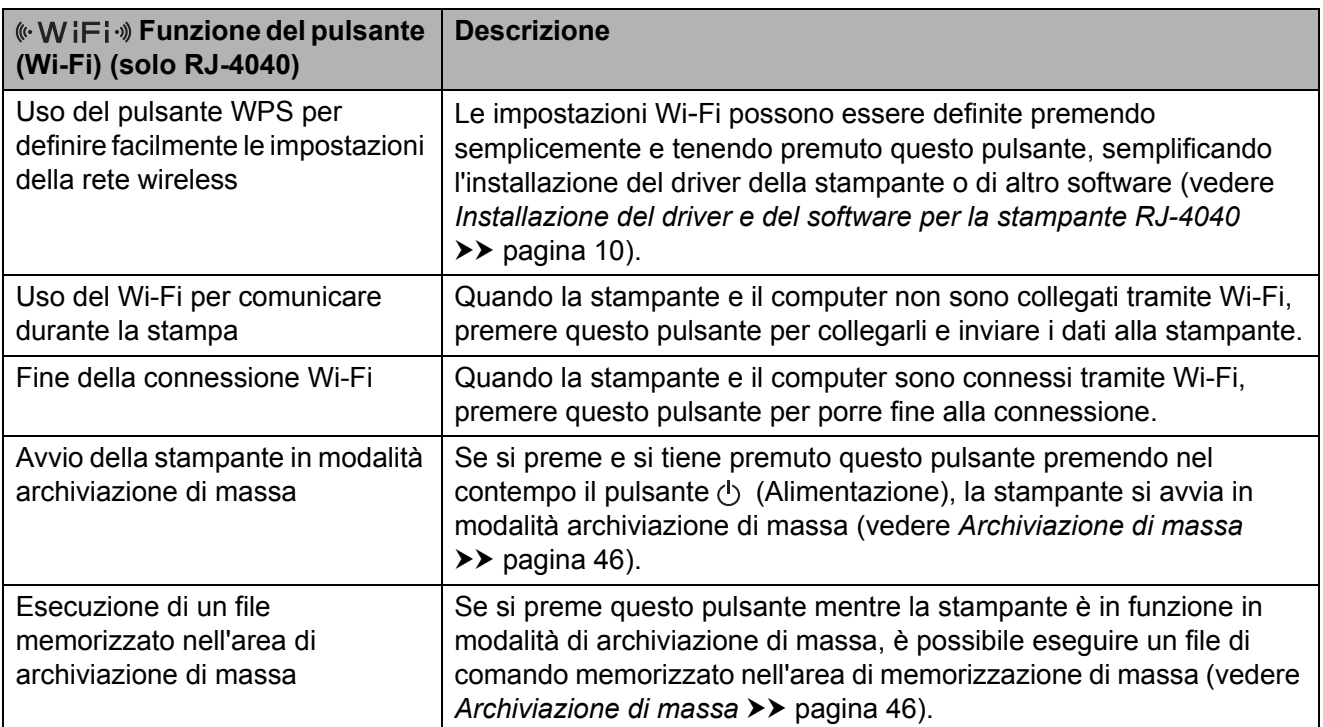

### <span id="page-29-0"></span>**Indicatori <sup>2</sup>**

**RJ-4030 <sup>2</sup>**

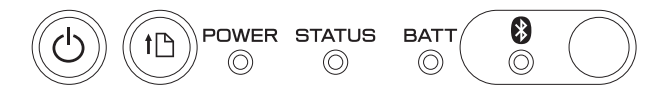

**RJ-4040 <sup>2</sup>**

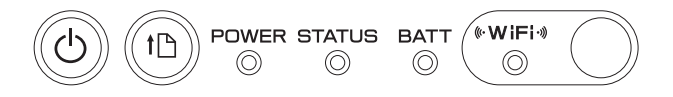

Gli indicatori si illuminano e lampeggiano a indicare lo stato della stampante. Ogni indicatore può illuminarsi o lampeggiare in verde, rosso, arancione o blu. Per ulteriori informazioni, consultare *Indicatori* >> [pagina 50.](#page-53-2)

**2**

### <span id="page-30-0"></span>**Soluzioni di stampa <sup>2</sup>**

È possibile utilizzare la stampante con diverse versioni dei sistemi operativi Windows.

Nella maggior parte dei casi, la stampante necessità di un driver per comunicare con il computer. I driver possono essere installati mediante il CD-ROM di installazione; inoltre, è possibile scaricare le versioni più recenti dal Sito web di supporto Brother

[\(support.brother.com](http://support.brother.com)). Si consiglia di visitare tale sito Web per accertarsi di disporre della versione più aggiornata dei driver.

### <span id="page-30-1"></span>**Stampa <sup>2</sup>**

Per la stampa normale, eseguire la procedura indicata di seguito.

**1** Aprire il documento da stampare.

- Assicurarsi che la stampante sia alimentata correttamente. Utilizzare una batteria carica, oppure collegare la stampante a una presa di corrente CA o CC.
- 8 Accendere la stampante. L'indicatore POWER (Alimentazione) diventa verde.

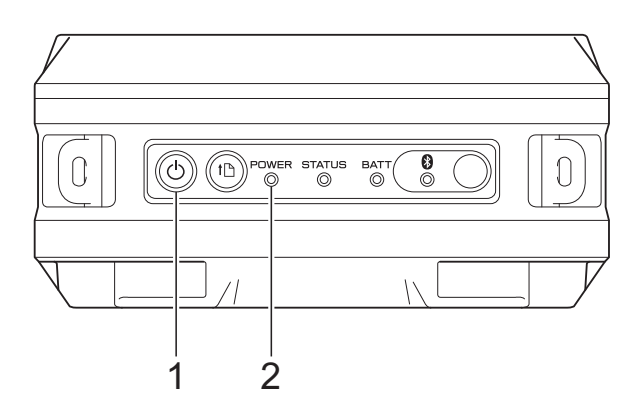

- **1 Pulsante (Alimentazione)**
- **2 Indicatore POWER (Alimentazione)**

Collegare la stampante a un computer, tramite USB, Bluetooth (solo RJ-4030), o Wi-Fi (solo RJ-4040).

(Vedere *[Collegamento di computer e](#page-24-2)*  [stampante](#page-24-2) >> pagina 21.)

**b** Inserire il rotolo RD. (Vedere *[Inserimento del rotolo RD](#page-8-1)*  $\rightarrow$  [pagina 5.](#page-8-1))

Usare carta originale Brother.

- Se necessario, modificare le impostazioni di stampa mediante il driver della stampante o l'utilità RJ. (Vedere *Utilità RJ* > [pagina 32](#page-35-6).)
	- g Fare clic su [**Stampa**] nel menu del programma del computer.

L'indicatore POWER (Alimentazione) diventa verde lampeggiante, a indicare che la stampante sta ricevendo i dati e il documento viene stampato.

Capitolo 2

- 8 Spegnere la stampante. L'indicatore POWER (Alimentazione) si spegne.
- **Nota**

Per stampare un'immagine JPEG senza usare il driver della stampante, vedere *[Stampa JPEG](#page-50-1)* >> pagina 47.

### <span id="page-31-0"></span>**Rendere le stampe più chiare o più scure <sup>2</sup>**

È possibile rendere le stampe più chiare o più scure regolando l'impostazione della densità di stampa nella finestra di dialogo del driver della stampante o nell'utilità RJ (vedere *[Densità di stampa](#page-36-1)* >> pagina 33).

Quando si utilizza la batteria, la modifica dell'impostazione della densità di stampa potrebbe comportare lievi alterazioni della velocità di stampa e del numero di pagine che è possibile stampare con una sola ricarica.

### <span id="page-31-1"></span>**Opzioni del driver della stampante <sup>2</sup>**

Nella schermata del driver della stampante è possibile configurare diverse impostazioni, come ad esempio le dimensioni della carta, il numero di copie, la qualità di stampa, ecc.

È inoltre possibile utilizzare lo Impostazione formato carta e l'utilità RJ per configurare le impostazioni avanzate (vedere *[Impostazione](#page-32-0)  [del formato carta](#page-32-0)* > > pagina 29 e *[Utilità RJ](#page-35-6)*  $\rightarrow$  [pagina 32\)](#page-35-6).

### <span id="page-32-0"></span>**Impostazione del formato carta <sup>2</sup>**

Per utilizzare etichette di un formato che non figura nell'elenco [**Formato carta**] del driver della stampante, il formato etichette va aggiunto al driver della stampante.

<span id="page-32-1"></span>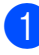

Collegare al computer la stampante da configurare tramite USB.

- b Fare clic su [**Start**] [**Tutti i programmi**] [**Brother**] - [**Label & Mobile Printer**] - [**Printer Setting Tool**]. Viene visualizzata la schermata [**Printer Setting Tool**].
- **3** Selezionare la stampante collegata al punto  $\bullet$ .
- $\left(4\right)$  Fare clic sul pulsante [Impostazione formato carta]. Verrà visualizzata la finestra di dialogo [**Impostazione formato carta**].

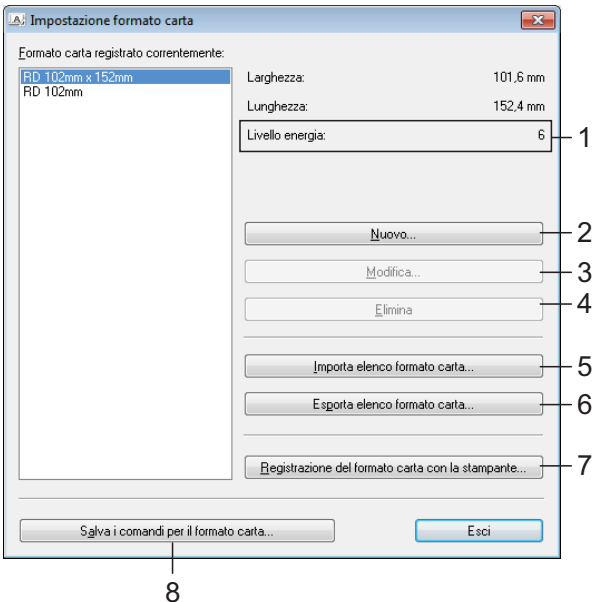

**1 Livello energia**

Visualizza l'impostazione corrente di [**Livello energia**] per il formato carta selezionato.

**2 Nuovo**

Registra i nuovi formati carta.

Non registrare un formato carta se lo stesso formato carta è già stato registrato. Potrebbero verificarsi risultati di stampa imprevisti.

Se si utilizza lo stesso formato carta registrato correntemente, selezionare il formato desiderato dall'elenco [**Formato carta registrato correntemente**] nella schermata [**Impostazione formato carta**] e modificare le impostazioni nella schermata [**Modifica**].

#### **3 Modifica**

I)

Modifica le impostazioni relative al formato carta selezionato.

Per salvare il formato carta selezionato con le nuove impostazioni, fare clic su [**Sovrascrivi**]. Per aggiungere un formato carta con le nuove impostazioni, modificare il nome nella casella [**Nome formato carta**], quindi fare clic su [**Aggiungi**].

I formati carta RD predefiniti (formati carta disponibili al momento dell'installazione del software) non possono essere modificati.

#### **4 Elimina**

Elimina il formato carta selezionato. Un formato carta eliminato non può essere ripristinato.

#### **5 Importa elenco formato carta...**

Legge il file di testo (RJ-4030: BSR403ed.txt; RJ-4040: BSR404ed.txt) contenente le impostazioni del formato carta e lo utilizza per sostituire il contenuto dell'elenco [**Formato carta registrato correntemente**].

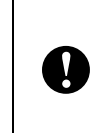

Quando l'elenco viene importato, tutto il contenuto dell'elenco [**Formato carta registrato correntemente**] verrà sostituito con i formati carta importati.

**6 Esporta elenco formato carta...** Esporta in una cartella le impostazioni relative ai formati carta nell'elenco [**Formato carta registrato correntemente**]. L'elenco esportato può essere quindi distribuito su altri computer. Per ulteriori informazioni, consultare *[Distribuzione dei formati carta](#page-34-0)*  $\rightarrow$  [pagina 31.](#page-34-0)

**7 Registrazione del formato carta con la stampante**

Registra le impostazioni relative al formato carta selezionato nella stampante.

**8 Salva i comandi per il formato carta** Utilizza come comando aggiuntivo le impostazioni relative alla carta e le esporta in un file.

L'estensione del file è ".bin".

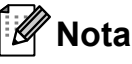

Se si utilizzano i seguenti metodi è possibile applicare facilmente queste impostazioni alla stampante.

- Funzionalità di archiviazione di massa (vedere *[Archiviazione di massa](#page-49-4)*  $\rightarrow$  [pagina 46](#page-49-4)).
- Bluetooth (profilo push oggetto (OPP)).
- Wi-Fi (profilo trasferimento file (FTP)).

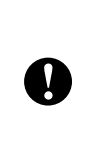

I comandi di queste impostazioni sono destinati esclusivamente all'applicazione alle impostazioni della stampante. I comandi salvati non possono essere importati nello Impostazione formato carta.

#### e Fare clic su [**Nuovo**].

Viene visualizzata la finestra di dialogo [**Nuovo**].

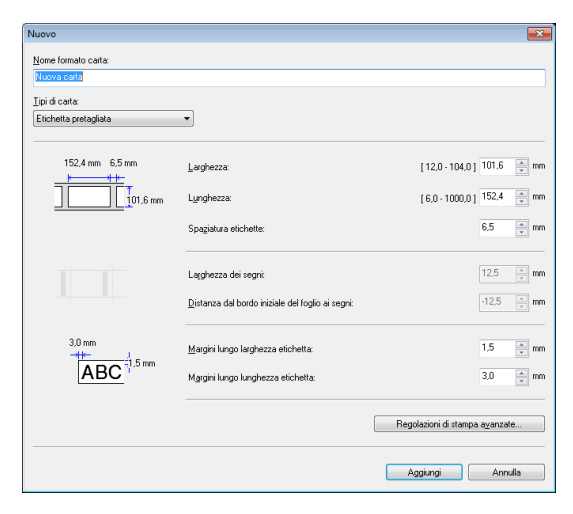

f Fare clic su [**Regolazioni di stampa avanzate...**] per specificare le seguenti impostazioni per ciascun formato carta. In [**Regolazione punto di riferimento stampa**] è possibile regolare la posizione di stampa.

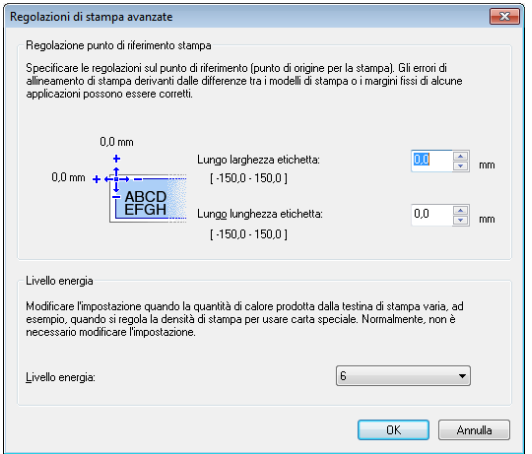

**7** In [Livello energia], è possibile regolare l'energia di stampa (densità).

Immettere le impostazioni relative alla carta da usare, quindi fare clic su [**Aggiungi**]. Viene creato un nuovo formato carta.

i Fare clic su [**Esci**].

#### **Nota**

Quando la finestra di dialogo [**Impostazione formato carta**] viene visualizzata di nuovo, il formato carta aggiunto apparirà nell'elenco [**Formato carta registrato correntemente**]. Se l'applicazione è in esecuzione, uscire dall'applicazione, quindi riavviarla affinché il nuovo formato carta venga visualizzato nell'elenco [**Formato carta registrato correntemente**].

**2**

### <span id="page-34-0"></span>**Distribuzione dei formati carta <sup>2</sup>**

I formati carta esportati dalla finestra di dialogo [**Formato carta registrato correntemente**] possono essere distribuiti su altri computer.

### <span id="page-34-1"></span>**Distribuzione dei soli formati carta <sup>2</sup>**

Se il driver della stampante è stato installato sul computer del destinatario, vanno distribuiti solo i formati carta.

 $\blacksquare$  Nel computer del mittente, specificare le impostazioni del formato carta, quindi fare clic su [**Esporta elenco formato carta...**].

(Vedere *[Impostazione del formato carta](#page-32-0)*  $\rightarrow$  [pagina 29.](#page-32-0)) Vengono creati i file seguenti. RJ-4030: BSR403ed.txt, BSR403ed.ptd, pdt3137.bin RJ-4040: BSR404ed.txt, BSR404ed.ptd, pdt3237.bin

- 2 Salvare BSR403ed.txt o BSR404ed.txt in qualsiasi posizione sul computer del destinatario.
- **3** Nel computer del destinatario, fare clic su [**Importa elenco formato carta...**]. I formati carta vengono sostituiti con quelli importati.

### <span id="page-34-2"></span>**Distribuzione dei formati carta con il programma di installazione <sup>2</sup>**

Se il driver della stampante non è stato installato sul computer del destinatario, i formati carta che possono essere distribuiti sono forniti con il programma di installazione relativo al driver della stampante.

Nei passaggi che seguono, la dicitura "RJ-XXXX" indica il modello di stampante in uso.

<span id="page-34-3"></span> $\blacksquare$  Nel computer del mittente, specificare le impostazioni del formato carta, quindi fare clic su [**Esporta elenco formato carta...**]. (Vedere *[Impostazione del formato carta](#page-32-0)*  $\rightarrow$  [pagina 29.](#page-32-0)) Vengono creati i file seguenti. RJ-4030: BSR403ed.txt, BSR403ed.ptd, pdt3137.bin RJ-4040: BSR404ed.txt, BSR404ed.ptd, pdt3237.bin

- **2** Inserire il CD-ROM nell'unità CD-ROM del computer del mittente.
- 8 Copiare la cartella nell'unità CD:\tua lingua\Drivers\RJ-XXXX su qualsiasi posizione sul computer del mittente.
- 4 Sovrascrivere il contenuto delle cartelle in RJ-XXXX\x64\custom e RJ-XXXX\x86\custom (copiato al punto 3) con i tre file cre[a](#page-34-3)ti al punto  $\bigcirc$ .
- **e** Salvare la cartella [**RJ-XXXX**] su qualsiasi posizione sul computer del destinatario.
- **6** Nel computer del destinatario, fare doppio clic su [**dsetuph.exe**]. Completare l'installazione in base alle istruzioni visualizzate sullo schermo.

<span id="page-35-6"></span><span id="page-35-0"></span>**Utilità RJ <sup>3</sup>**

### <span id="page-35-1"></span>**Panoramica <sup>3</sup>**

**3**

L'utilità RJ è un programma per computer che consente di modificare le impostazioni predefinite della stampante.

Normalmente, quando si usa un programma per computer per stampare un documento, le impostazioni di stampa vengono specificate nella finestra di dialogo del driver della stampante, quindi i dati vengono inviati alla stampante. Questa utilità può essere usata per regolare le impostazioni più avanzate rispetto a quelle del driver del stampante.

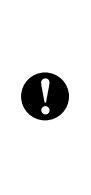

Usare l'utilità RJ per configurare la stampante solo quando essa è in standby. Se si tenta di eseguire la configurazione mentre è in corso la stampa di un lavoro, la stampante potrebbe non funzionare correttamente.

### <span id="page-35-2"></span>**Uso dell'utilità RJ <sup>3</sup>**

### <span id="page-35-3"></span>**Prima di usare l'utilità RJ <sup>3</sup>**

- Collegare la stampante a una presa di corrente CA o CC, oppure assicurarsi che la batteria sia completamente carica.
- Assicurarsi che il driver della stampante sia stato installato e sia funzionante.
- Collegare la stampante a un computer tramite USB o Bluetooth (solo RJ-4030).

### <span id="page-35-4"></span>**Avvio dell'utilità RJ <sup>3</sup>**

- <span id="page-35-7"></span>**a** Collegare al computer la stampante da configurare.
- b Fare clic su [**Start**] [**Tutti i programmi**] [**Brother**] - [**Label & Mobile Printer**] - [**Printer Setting Tool**]. Viene visualizzata la schermata [**Printer Setting Tool**].
- **3** Selezionare la stampante collegata al punto  $\mathbf{0}$  $\mathbf{0}$  $\mathbf{0}$ .
- Fare clic sul pulsante [Impostazioni dispositivo]. Viene visualizzata la finestra principale. (Vedere *[Finestra principale](#page-36-2)*  $\rightarrow$  [pagina 33.](#page-36-2))

### <span id="page-35-5"></span>**Come usare l'utilità RJ <sup>3</sup>**

- a Nella finestra principale dell'utilità RJ, selezionare le caselle di controllo riferite ai parametri modificabili.
- Selezionare le impostazioni desiderate dai menu a discesa o immettere i valori desiderati.
- **3** Fare clic su [**Applica**] per salvare le impostazioni nella stampante.

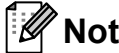

### **Nota**

Le impostazioni vengono salvate all'uscita dall'utilità RJ e applicate al prossimo avvio dell'utilità RJ.

Tuttavia, è opportuno notare che, se la stampante è già collegata all'avvio dell'utilità RJ, le impostazioni della stampante vengono applicate.

**3**

#### <span id="page-36-0"></span>**Parametri <sup>3</sup>**

#### <span id="page-36-2"></span>**Finestra principale <sup>3</sup>**

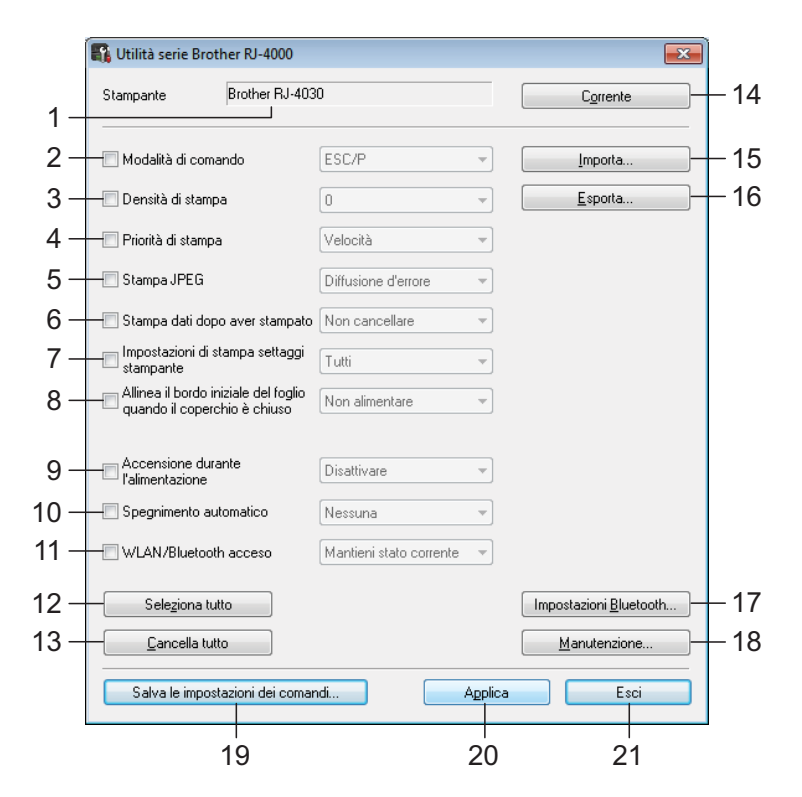

#### **1 Stampante**

Visualizza la stampante selezionata nello strumento di impostazione della stampante.

#### **2 Modalità di comando**

Imposta il formato dei comandi della stampante.

Impostazioni disponibili: [**Griglia**], [**ESC/P**], [**P-touch template**].

#### <span id="page-36-1"></span>**3 Densità di stampa**

Regola la densità di stampa su una scala da  $-5a + 5$ .

#### **4 Priorità di stampa**

Determina la qualità di stampa della stampante. Impostazioni disponibili: [**Velocità**], [**Qualità**].

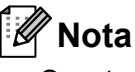

Questa impostazione può essere modificata anche utilizzando il driver della stampante. Tuttavia, in questo caso, l'impostazione viene cancellata allo spegnimento della stampante. Se l'impostazione viene modificata usando l'utilità RJ, essa viene conservata anche in caso di spegnimento della stampante. Pertanto, se si prevede di stampare senza usare il driver della stampante, usare l'utilità RJ per modificare questa impostazione.

#### **5 Stampa JPEG**

Imposta l'elaborazione delle immagini utilizzate per la stampa delle immagini JPEG tramite Bluetooth o con la funzionalità di archiviazione di massa.

Impostazioni disponibili: [**Binary**], [**Diffusione d'errore**].

#### **6 Stampa dati dopo aver stampato** Determina se i dati di stampa vengono cancellati automaticamente dopo la stampa. Impostazioni disponibili: [**Cancella**],

[**Non cancellare**].

<span id="page-37-0"></span>**7 Impostazioni di stampa settaggi stampante**

Determina quali informazioni vengono stampate durante la stampa delle impostazioni della stampante.

Impostazioni disponibili: [**Tutti**], [**Registro utilizzo**], [**Impostazioni stampante**], [**Dati trasferimento stampante**].

(Vedere *[Stampa delle informazioni di](#page-56-1)  [configurazione della stampante](#page-56-1)* >> pagina 53.)

**8 Allinea il bordo iniziale del foglio quando il coperchio è chiuso**

Determina se la carta viene fatta avanzare o meno quando il coperchio è chiuso.

Impostazioni disponibili: [**Non alimentare**], [**Alimenta**].

#### **9 Accensione durante l'alimentazione**

Determina se la stampante si accende automaticamente o meno quando il cavo di alimentazione è collegato.

Impostazioni disponibili: [**Disattivare**], [**Attivare**].

#### **10 Spegnimento automatico**

Determina quanto tempo deve trascorrere prima che la stampante si spegna automaticamente.

Impostazioni disponibili: [**Nessuna**], da 10 min. a 60 min. (incrementi di 10 min.)

#### **11 WLAN/Bluetooth acceso**

Determina le condizioni per la connessione tramite Wi-Fi e Bluetooth quando la stampante viene accesa.

Impostazioni disponibili:

[**Attivato per impostazione predefinita**], [**Disattivato per impostazione predefinita**], [**Mantieni stato corrente**].

#### **12 Seleziona tutto**

Inserisce un segno di spunta nelle caselle di controllo per tutte le opzioni.

#### **13 Cancella tutto**

Rimuove i segni di spunta dalle caselle di controllo per tutte le opzioni.

#### **14 Corrente**

Recupera i valori delle impostazioni correnti dalla stampante e li applica a ciascuna casella combinata.

#### **15 Importa**

Legge un file esportato e applica le impostazioni alla stampante.

#### **16 Esporta**

Salva in un file le impostazioni correnti.

#### **17 Impostazioni Bluetooth**

Visualizza la schermata [**Impostazioni Bluetooth**].

(Vedere *[Impostazioni Bluetooth \(solo RJ-4030\)](#page-38-0)*  $\rightarrow$  [pagina 35](#page-38-0).)

#### **18 Manutenzione**

Visualizza la schermata [**Manutenzione**]. (Vedere *[Manutenzione](#page-39-0)* >> pagina 36.)

#### **19 Salva le impostazioni dei comandi**

Salva il contenuto delle opzioni selezionate (con un segno di spunta) in un file di comandi ".bin".

Le impostazioni Bluetooth non vengono salvate.

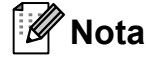

Se si utilizzano i seguenti metodi è possibile applicare facilmente queste impostazioni alla stampante.

- Funzionalità di archiviazione di massa (vedere *[Archiviazione di massa](#page-49-4)*  $\rightarrow$  [pagina 46](#page-49-4)).
- Bluetooth (profilo push oggetto (OPP)).
- Wi-Fi (profilo trasferimento file (FTP)).

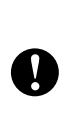

I comandi di queste impostazioni sono destinati esclusivamente all'applicazione alle impostazioni della stampante. I comandi salvati non possono essere importati nell'utilità RJ.

#### **20 Applica**

Invia le impostazioni selezionate (con un segno di spunta) alla stampante.

#### **21 Esci**

Esce dall'utilità RJ. Le impostazioni correnti vengono salvate.

#### <span id="page-38-0"></span>**Impostazioni Bluetooth (solo RJ-4030) <sup>3</sup>**

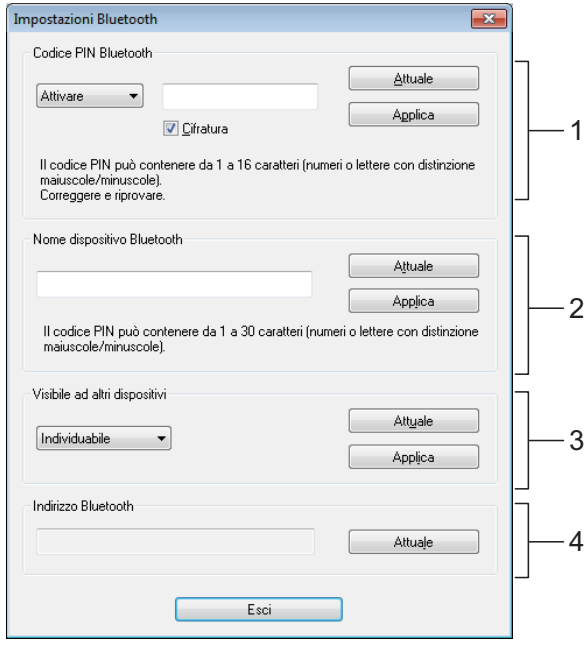

#### **1 Codice PIN Bluetooth**

Consente di selezionare se un codice PIN Bluetooth (passkey) è necessario, di modificare il codice PIN Bluetooth della stampante e di selezionare se la comunicazione Bluetooth è crittografata.

Se nel menu [**Codice PIN Bluetooth**] è selezionato [**Attivare**], il codice PIN specificato qui deve essere anch'esso memorizzato nel computer, al fine di comunicare con la stampante quando si utilizza Bluetooth. Se necessario, è possibile modificare il codice PIN.

Se la casella di controllo [**Cifratura**] è selezionata, quando si utilizza Bluetooth, i dati inviati mediante l'utilità RJ tra il computer e la stampante verranno cifrati.

#### **2 Nome dispositivo Bluetooth**

Consente di specificare un nome (fino a 30 caratteri) per la stampante. Risulta utile quando sono presenti più stampanti Bluetooth.

#### **3 Visibile ad altri dispositivi**

Consente di specificare se la stampante può essere "scoperta" da altri dispositivi Bluetooth.

#### **4 Indirizzo Bluetooth**

Visualizza l'indirizzo Bluetooth corrente.

#### **Nota**

Il codice PIN e il nome del dispositivo devono utilizzare solo caratteri alfanumerici (A-Z, a-z, 0-9).

Il nome del dispositivo può contenere un carattere spazio, mentre il codice PIN no. **3**

#### <span id="page-39-0"></span>**Manutenzione <sup>3</sup>**

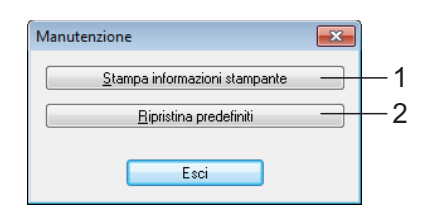

#### <span id="page-39-1"></span>**1 Stampa informazioni stampante**

Fare clic per stampare un rapporto contenente i seguenti tipi di informazioni.

- Versione del programma.
- Cronologia dell'uso della stampante.
- Modello del test dei punti mancanti.
- Informazioni sull'impostazione dell'utilità RJ.
- Elenco dei dati trasferiti.
- Informazioni sull'impostazione della rete.
- Informazioni sull'impostazione Wi-Fi.

Vedere l'esempio di stampa nella pagina seguente.

### **Nota**

Questo rapporto può essere stampato anche mediante il pulsante  $\uparrow$  (Avanzamento) (vedere *[Stampa delle informazioni di configurazione](#page-56-1)  [della stampante](#page-56-1)* >> pagina 53).

#### **2 Ripristina predefiniti**

Fare clic su [**Ripristina predefiniti**] per ripristinare l'utilità RJ sulle impostazioni predefinite e inviarle alla stampante.

**3**

### ever the community of the state of the state of the state of the state of the state of the state of the state of the state of the state of the state of the state of the state of the state of the state of the state of the s RomFree =6270368byte<br>LEARR MISTORY(PACES)<br>Last =600(000.000)<br>402 =600(000.000)<br>-600(000.000)<br>-600(00.000)<br>-60000.0000 =60000.000<br>405 =600(00.000)<br>-600(00.000)<br>-600(00.000)<br>-600(00.000)<br>-600(00.000) ou ou du du du du du du du du du du du<br>
Command Mode<br>
Print Density = 1<br>
Print Density = 1<br>
Print Priority = 5<br>
Print Print Dutput<br>
Print Density = 1<br>
Printed Data Clear<br>
Printed Data Clear<br>
Printed Data Clear<br>
Printed Dat [PDL]<br>FmtPrefix<br>CmdPrefix<br>Delimiter  $=\begin{pmatrix} 5EH \\ -1 & 1 \end{pmatrix}$ <br>  $=\begin{pmatrix} -1 & 1 \end{pmatrix}$ <br>  $=\begin{pmatrix} 7EH \\ 2CH \end{pmatrix}$ <<NETWORK CONFIGURATION>><br><Node Type><br><Node Firmware Ver.><br><MAC Address> Brother NC-15004w, IEEE 802.11b/g/n<br>Firmware Ver.0.99 (11.09.15)<br>00-22-58-71-3b-0b<br>BRW002258713BOB<br>5INARY\_P1<br>6INARY\_P1 <Node name><br><Active services> <Protocols><br>TCP/IP<br>IPv6<br>NetBIOS/IP<br>APIPA c<br>Disabled<br>Enabled<br>Enabled<br>Enabled<br>Enabled<br>Enabled<br>Enabled<br>Enabled<br>Enabled<br>Enabled<br>Enabled APIPA<br>LeaguyAuth<br>SiMPS<br>SiMPS<br>SiMPS<br>The SiMPS<br>Trip SiMPS<br>Interferings<br>Trip SiMPS<br>Interferings<br>Trip SiMPS<br>Interferings<br>Interferings<br>Interfering SiMPS<br>Interfering SiMPS<br>Server Apple Simple Simple Simple<br>Simple Simple Simple S |<br>|169.254.150.122 (via APIPA)<br>|255.255.0.0<br>|0.0.0.0<br>|3<br>|3<br>|5<br>|5 4<br>AUTO<br>0.0.0.0<br>8RW002258713B0B<br>8RW002258713B0B<br>0.0.0.0<br>0.0.0.0<br>Brother RJ-4040<br>Brother RJ-4040 [002258713b0b] Brother RJ-4040 [002258713b0b]<br>Vi/V2C(RW)<br>Ad-hoc<br>Ad-hoc<br>Den System<br>Den System<br>Full, 79, 0<br>Falled To Associate<br>Full, 79, 0<br>AN Frames Received OK<br>648 RX Frames Received OK<br>46 RX Frames Error<br>46 TX Frames Error<br>46 TX Frames E  $\begin{array}{c}\n9 \\
648 \\
46 \\
77481\n\end{array}$  $rac{0}{44}$ [Template List]<br>KEY Name Size Date/Time Connected Database Name [Database List]<br>KEY Name Size Date/Time 1 Database01 Shee 2968 2011/0ct/06 21:25 Available memory: 6270368B

#### **Esempio di stampa delle informazioni della stampante <sup>3</sup>**

Le etichette sono solo a scopo illustrativo.

# **4**

### <span id="page-41-4"></span><span id="page-41-0"></span>**Impostazioni di comunicazione (solo RJ-4040) <sup>4</sup>**

### <span id="page-41-1"></span>**Panoramica <sup>4</sup>**

Le Impostazioni di comunicazione sono un programma per computer utilizzato per modificare le impostazioni di rete tramite USB.

Con lo Impostazioni di comunicazione è possibile non solo modificare le impostazioni di rete per una stampante, ma anche applicare facilmente le stesse impostazioni a più stampanti.

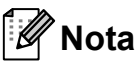

Lo Impostazioni di comunicazione viene installato con altro software come ad esempio il driver della stampante (vedere *[Installazione del driver e del software per](#page-13-2)  [la stampante RJ-4040](#page-13-2)* > > pagina 10).

#### **Ambiente operativo <sup>4</sup>**

Windows XP SP3 o versioni successive (con Windows XP possono essere utilizzati solo processori x86)

Windows Vista

Windows 7

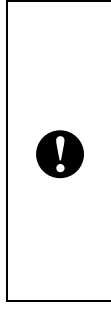

Per avviare lo Impostazioni di comunicazione è necessario aver eseguito l'accesso con i diritti di amministratore.

Lo Impostazioni di comunicazione può modificare queste impostazioni solo per alcuni modelli di stampante Brother.

### <span id="page-41-2"></span>**Uso dello Impostazioni di comunicazione <sup>4</sup>**

### <span id="page-41-3"></span>**Avvio dello Impostazioni di comunicazione <sup>4</sup>**

- <span id="page-41-5"></span>1 Collegare la stampante le cui impostazioni saranno modificate sul computer via USB.
- b Fare clic su [**Start**] [**Tutti i programmi**] [**Brother**] - [**Label & Mobile Printer**] - [**Printer Setting Tool**].
- Selezionare la stampante collegata al punto  $\mathbf 0$  $\mathbf 0$  $\mathbf 0$ .
- $\overline{4}$  Fare clic sul pulsante [Impostazioni di comunicazione]. Viene visualizzata la finestra principale.

#### **Finestra principale <sup>4</sup>**

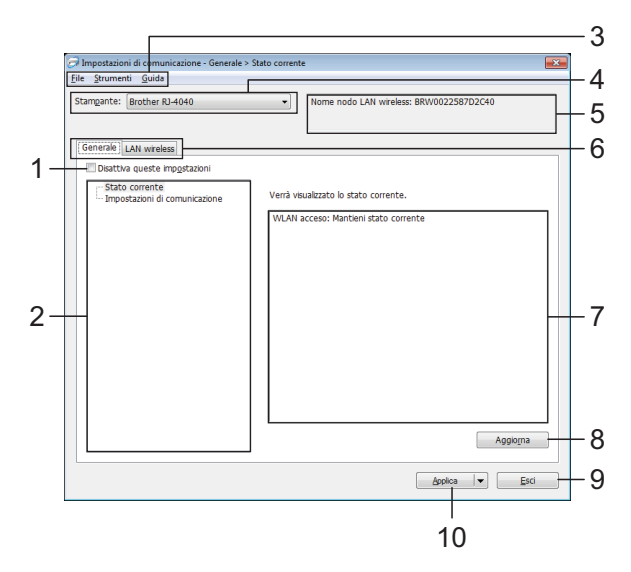

#### **1 Disattivare queste impostazioni**

Facendo clic su questa casella di controllo, nella scheda compare **interior de la impostazioni non** possono essere più né specificate né modificate.

Le impostazioni di una scheda in cui appare  $\|\mathbf{Q}\|$  non saranno applicate alla stampante nemmeno se si fa clic su [**Applica**]. Inoltre, le impostazioni nella scheda non saranno salvate né esportate al momento dell'esecuzione dei comandi [**Salva nel file di comando**] o [**Esporta**].

Per applicare le impostazioni alla stampante o per salvarle ed esportarle, deselezionare la casella di controllo.

#### **2 Elementi**

Se è selezionata l'opzione [**Stato corrente**], le impostazioni correnti sono visualizzate nell'area di visualizzazione/modifica delle impostazioni. Selezionare l'elemento di cui si desidera modificare le impostazioni.

#### **3 Barra dei menu**

Selezionare dall'elenco un comando contenuto in ciascun menu.

#### **4 Stampante**

Seleziona la stampante di cui verranno modificate le impostazioni. Se è connessa una sola stampante non è necessario effettuare una selezione, in quanto sarà visualizzata solo tale stampante.

#### **5 Nome nodo**

Visualizza il nome del nodo. È possibile modificare anche il nome del nodo. (Vedere *[Cambia nome nodo/nome](#page-45-0)  [dispositivo Bluetooth](#page-45-0)* >> pagina 42.)

#### **6 Schede delle impostazioni**

Fare clic sulla scheda contenente le impostazioni da specificare o modificare.

Se nella scheda appare  $\|\mathbf{S}\|$ , le impostazioni contenute in tale scheda non saranno applicate alla stampante.

#### **7 Area di visualizzazione/modifica delle impostazioni**

Visualizza le impostazioni correnti relative all'elemento selezionato. Modificare le impostazioni a seconda delle necessità, utilizzando i menu a discesa, l'immissione diretta o altri metodi appropriati.

#### **8 Aggiorna**

Fare clic per aggiornare le impostazioni visualizzate con le informazioni più recenti.

**9 Esci**

Esce da [**Impostazioni di comunicazione**] e torna alla finestra principale di "**Strumento di impostazione della stampante**".

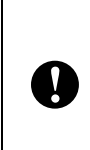

Le impostazioni non vengono applicate alle stampanti nel caso in cui si faccia clic sul pulsante [**Esci**] senza fare clic sul pulsante [**Applica**] dopo aver modificato le impostazioni.

#### **10 Applica**

T

Fare clic su [**Applica**] per applicare le impostazioni alla stampante.

Per salvare le impostazioni specificate in un file di comando, selezionare [**Salva nel file di comando**] nel menu a discesa. Il file di comando salvato può essere usato con la funzionalità di archiviazione di massa per applicare le impostazioni a una stampante. (Vedere *[Archiviazione di massa](#page-49-4)* >> pagina 46.)

> Facendo clic su [**Applica**], tutte le impostazioni di tutte le schede vengono applicate alla stampante.

Se la casella di controllo [**Disattiva queste impostazioni**] è selezionata, le impostazioni presenti nella scheda non vengono applicate.

### <span id="page-43-0"></span>**Modifica delle impostazioni relative alle comunicazioni <sup>4</sup>**

- a Assicurarsi che il computer con lo Impostazioni di comunicazione installato sia collegato via USB alla stampante di cui si desidera modificare le impostazioni.
- **2** Avviare lo Impostazioni di comunicazione. Verificare che la stampante di cui si desidera modificare le impostazioni sia visualizzata in [**Stampante**].

Se è visualizzata un'altra stampante, selezionare la stampante desiderata dalla casella combinata [**Stampante**].

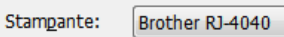

### **Nota**

Se è collegata una sola stampante, verrà visualizzata solo quella e non sarà necessario effettuare una selezione.

- **3** Da [Impostazioni di comunicazione] di [Elementi], fare clic sugli elementi che si desidera modificare.
- Nell'area di visualizzazione/modifica delle impostazioni, selezionare l'impostazione desiderata dall'elenco a discesa, oppure immettere un valore.
- $\overline{6}$  Dopo aver modificato tutte le impostazioni desidera, fare clic sul pulsante [**Applica**] e quindi sul pulsante [**Esci**].

Le impostazioni vengono applicate alla stampante.

### <span id="page-43-2"></span><span id="page-43-1"></span>**Applicazione delle modifiche delle impostazioni a più stampanti <sup>4</sup>**

- <span id="page-43-3"></span>Dopo aver eseguito i passaggi precedenti in *[Modifica delle](#page-43-0)  [impostazioni relative alle comunicazioni](#page-43-0)*, scollegare la stampante dal computer e collegare la seconda stampante.
- Selezionare la nuova stampante collegata dalla casella combinata [**Stampante**].

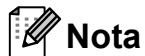

Se la casella di controllo [**Rileva automaticamente la stampante collegata e recupera le impostazioni correnti.**] nella schermata [**Impostazioni opzioni...**] è selezionata, la stampante collegata viene automaticamente selezionata.

Vedere *[Rileva automaticamente la](#page-45-1)  [stampante collegata e recupera le](#page-45-1)  [impostazioni correnti](#page-45-1)* > > pagina 42.

- <span id="page-43-4"></span>**3** Fare clic sul pulsante [**Applica**]. Le stesse impostazioni che erano state applicate alla prima stampante vengono applicate alla seconda.
- 
- 4 Ripetere i p[a](#page-43-3)ssaggi  $\bigcirc$  $\bigcirc$  $\bigcirc$ - $\bigcirc$  per tutte le stampanti di cui si desidera modificare le impostazioni.

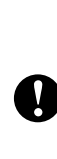

Se l'indirizzo IP è impostato su [**STATICO**], anche l'indirizzo IP della stampante sarà impostato sullo stesso indirizzo della prima stampante. Modificare l'indirizzo IP nel modo desiderato.

### **Nota**

Per salvare il contenuto dell'impostazione come file, fare clic su [**File**] - [**Esporta...**].

Il contenuto delle impostazioni esportate viene applicato a [Impostazioni di comunicazione] la volta successiva che le impostazioni vengono importate mediante le Impostazioni di comunicazione.

Impostazioni di comunicazione (solo RJ-4040)

### <span id="page-44-0"></span>**Barra dei menu <sup>4</sup>**

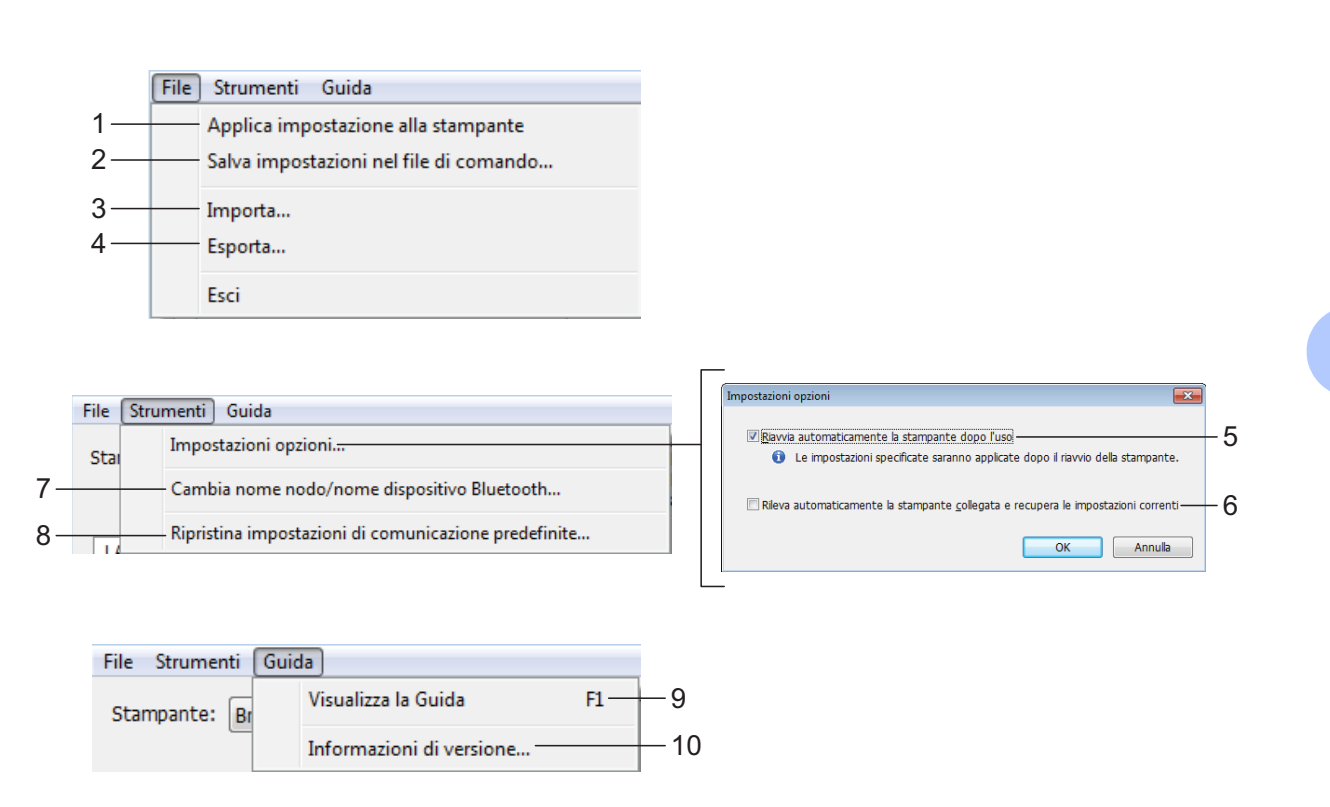

- **1 Applica impostazioni alla stampante** Applica le impostazioni alla stampante.
- **2 Salva impostazioni nel file di comando** Salva le impostazioni specificate in un file di comando. L'estensione del file è ".bin". Il file di comando salvato può essere usato con la funzionalità di archiviazione di massa per applicare le impostazioni a una stampante. (Vedere *[Archiviazione di massa](#page-49-4)*  $\rightarrow$  [pagina 46.](#page-49-4))

**Nota**

V

Se la casella di controllo [**Disattiva queste impostazioni**] è selezionata, le impostazioni presenti nella scheda non vengono salvate.

> Le impostazioni seguenti non vengono salvate con i comandi delle impostazioni.

- Nome nodo.
- Indirizzo IP, subnet mask e gateway predefinito (quando l'indirizzo IP è impostato su [**STATIC**]).
- I comandi delle impostazioni di comunicazione salvate vanno usati solo per applicare le impostazioni a una stampante. Le impostazioni non possono essere applicate importando questo file di comando.
- I l file di comando salvati contengono le chiavi di autenticazione e le password. Adottare le misure necessarie per proteggere i file di comando salvati, ad esempio salvandoli in un percorso non accessibili da altri utenti.
	- Non inviare il file di comando a una stampante il cui modello non era stato specificato al momento dell'esportazione del file di comando.
- **3 Importa**

T

 **Importa dalle impostazioni wireless del computer corrente**

Importa le impostazioni dal computer.

### $^{\prime}$ Nota

- Possono essere importate solo le impostazioni di autenticazione di sicurezza personale (sistema aperto, autenticazione chiave pubblica e WPA/WPA2-PSK). Le impostazioni di autenticazione di sicurezza aziendale (come LEAP e EAP-FAST) non possono essere importate.
- Se per il computer in uso sono attivate più LAN wireless, vengono importate le prime impostazioni wireless (solo le impostazioni personali) rilevate.
- Possono essere importate solo le impostazioni (modalità di comunicazione, SSID, metodo di autenticazione, modalità di cifratura e chiave di autenticazione) dalla scheda [**LAN Wireless**], riquadro [**Impostazioni wireless**].

#### **Selezionare un profilo da importare**

Importa il file esportato e applica le impostazioni a una stampante. Fare clic su [**Sfoglia**] per visualizzare una finestra di dialogo che consente di cercare il file. Selezionare il file da importare. Le impostazioni del file selezionato sono visualizzate nell'area di visualizzazione/ modifica delle impostazioni.

### **Nota**

- Tutte le impostazioni, come le impostazioni wireless o le impostazioni TCP/IP, possono essere importate. Tuttavia, i nomi dei nodi non possono essere importati.
- Solo i profili compatibili con la stampante selezionata possono essere importati.
- Se l'indirizzo IP del profilo importato è impostato su [**STATIC**], modificare l'indirizzo IP del profilo importato, se necessario, in modo tale che non duplichi l'indirizzo IP di una stampante esistente sulla rete di cui sono state definite le impostazioni.

#### **4 Esporta**

Salva in un file le impostazioni correnti.

#### **Nota**

Se la casella di controllo [**Disattiva queste impostazioni**] è selezionata, le impostazioni presenti nella scheda non vengono salvate.

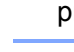

Ţ

I file esportati non vengono crittografati.

#### **5 Riavvia automaticamente la stampante dopo l'uso**

Se questa casella di controllo è selezionata, la stampante si riavvia automaticamente dopo che le impostazioni di comunicazione sono state applicate.

Se questa casella di controllo è deselezionata, le stampanti vanno riavviate manualmente.

### **Nota**

Quando si configurano più stampanti, è possibile ridurre il tempo necessario a modificare le impostazioni deselezionando questa casella di controllo. In questo caso è consigliabile selezionare questa casella di controllo quando si configura la prima stampante, in modo da poter verificare che ciascuna impostazione stia funzionando correttamente.

#### <span id="page-45-1"></span>**6 Rileva automaticamente la stampante collegata e recupera le impostazioni correnti**

Se questa casella di controllo è selezionata e una stampante è collegata al computer, la stampante viene rilevata automaticamente e le impostazioni correnti della stampante vengono visualizzate nel riquadro [**Stato corrente**].

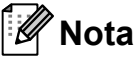

Se il modello di stampante collegata è diverso da quello della stampante visualizzata nell'elenco a discesa [**Stampante**], le impostazioni disponibili in tutte le schede cambiano per corrispondere a quelle della stampante collegata.

#### <span id="page-45-0"></span>**7 Cambia nome nodo/nome dispositivo Bluetooth**

Consente di modificare il nome di ciascun nodo.

**8 Ripristina impostazioni di comunicazione predefinite**

Ripristina le impostazioni di comunicazione sulle impostazioni predefinite di fabbrica.

**9 Visualizza la Guida** Visualizza la Guida.

#### **10 Informazioni di versione** Visualizza le informazioni sulla versione.

### <span id="page-46-0"></span>**Stato della stampante collegata <sup>4</sup>**

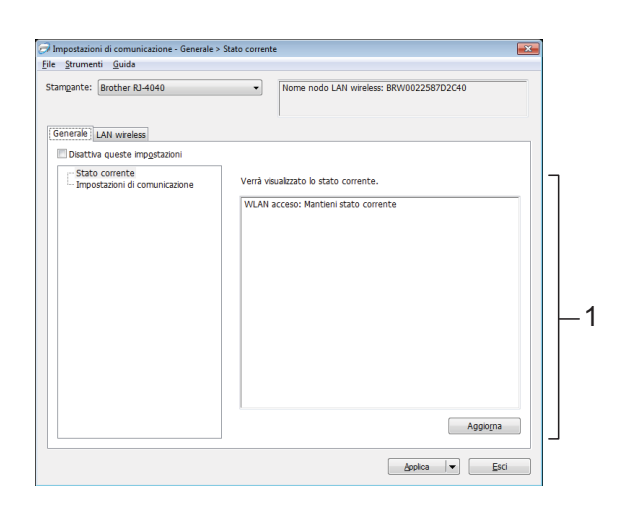

#### **1 Stato rete corrente**

Visualizza lo stato della rete sul lato destro dello schermo, nell'area di visualizzazione/ modifica delle impostazioni.

Fare clic sul pulsante [**Aggiorna**] per aggiornare la vista.

### <span id="page-46-1"></span>**Impostazioni di rete <sup>4</sup>**

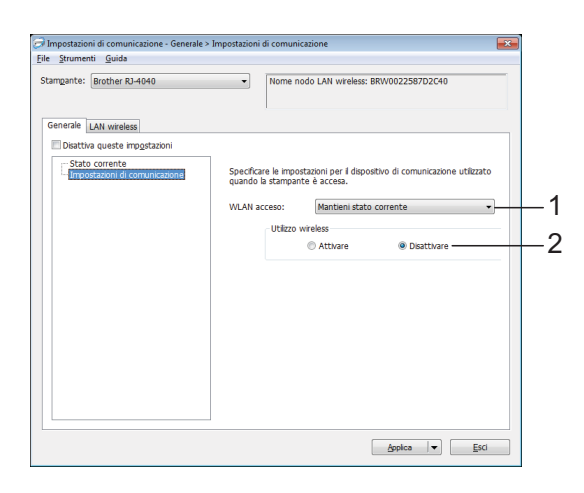

#### **1 WLAN acceso**

Determina le condizioni per la connessione tramite Wi-Fi quando la stampante viene accesa.

Selezionare: [**Attivato per impostazione predefinita**], [**Disattivato per impostazione predefinita**], [**Mantieni stato corrente**].

#### **2 Utilizzo wireless**

Attiva e disattiva la comunicazione wireless.

#### **TCP/IP (Wireless) <sup>4</sup>**

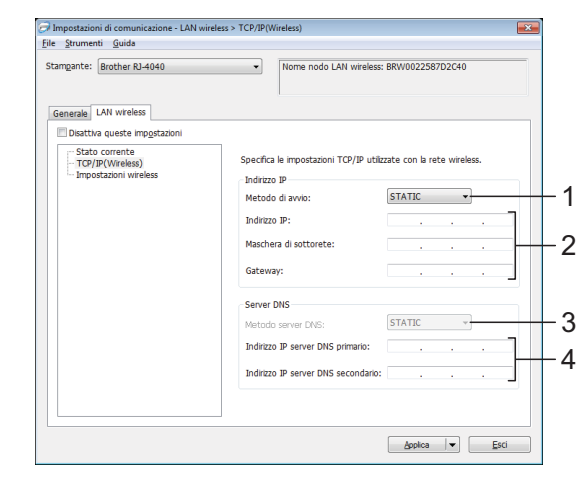

- **1 Metodo di avvio** Selezionare [**STATIC**], [**AUTO**], [**BOOTP**], [**DHCP**] o [**RARP**].
- **2 Indirizzo IP/Maschera di sottorete/Gateway** Specificare i vari valori. È possibile immettere le impostazioni solo quando l'indirizzo IP è [**STATIC**].
- **3 Metodo server DNS** Selezionare [**STATIC**] o [**AUTO**].
- **4 Indirizzo IP server DNS primario/Indirizzo IP server DNS secondario**

È possibile immettere le impostazioni solo quando il server DNS è impostato su [**STATIC**].

#### **Impostazioni wireless <sup>4</sup>**

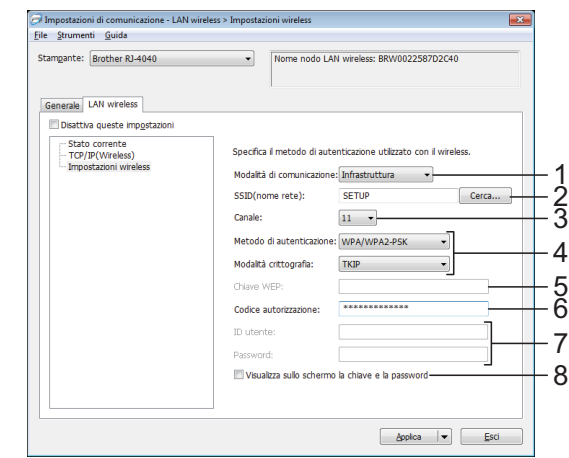

**1 Modalità di comunicazione** Selezionare [**Ad hoc**] o [**Infrastruttura**]. **4**

### **Nota**

Per utenti di dispositivi mobili Apple: A seconda del modello del proprio dispositivo e della versione del sistema operativo in uso, potrebbe non essere possibile connettersi alla periferica in modalità Ad-Hoc. Per ulteriori informazioni sulla compatibilità della periferica con i dispositivi Apple, consultare il sito web Brother di supporto all'indirizzo [support.brother.com](http://support.brother.com).

#### **2 SSID (nome rete)**

Fare clic sul pulsante [**Cerca**] per visualizzare le opzioni SSID in una finestra di dialogo separata.

#### **3 Canale**

Selezionare tra le opzioni visualizzate.

#### **4 Metodo di autenticazione/Modalità crittografia**

Le modalità di crittografia supportate per i vari metodi di autenticazione sono visualizzati in *[Modalità di comunicazione e metodi di](#page-47-0)  [autenticazione/crittografia](#page-47-0)* >> pagina 44.

#### **5 Chiave WEP**

Quando la modalità di crittografia selezionata è WEP, è possibile specificare una sola impostazione.

#### **6 Codice autorizzazione**

Un'impostazione può essere specificata solo quando WPA-PSK, WPA2-PSK o WPA-PSK/ WPA2-PSK è selezionato come metodo di autenticazione.

#### **7 ID utente/Password**

Le impostazioni possono essere specificate solo quando LEAP, EAP-FAST, PEAP, EAP-TTLS o EAP-TLS è selezionato come metodo di autenticazione. Inoltre, con EAP-TLS, non è necessario registrare una password, ma deve essere registrato un certificato client. Per registrare un certificato, collegare la stampante da un browser Web, quindi specificare il certificato.

#### **8 Visualizza sullo schermo la chiave e la password**

Se questa casella di controllo è selezionata, le chiavi e le password saranno visualizzate nel formato solo testo (testo non crittografato).

#### <span id="page-47-0"></span>**Modalità di comunicazione e metodi di autenticazione/crittografia <sup>4</sup>**

■ Quando la modalità di comunicazione è Ad hoc

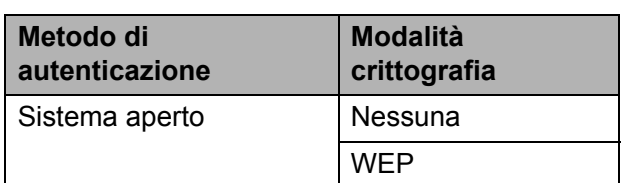

■ Quando la modalità di comunicazione è Infrastruttura

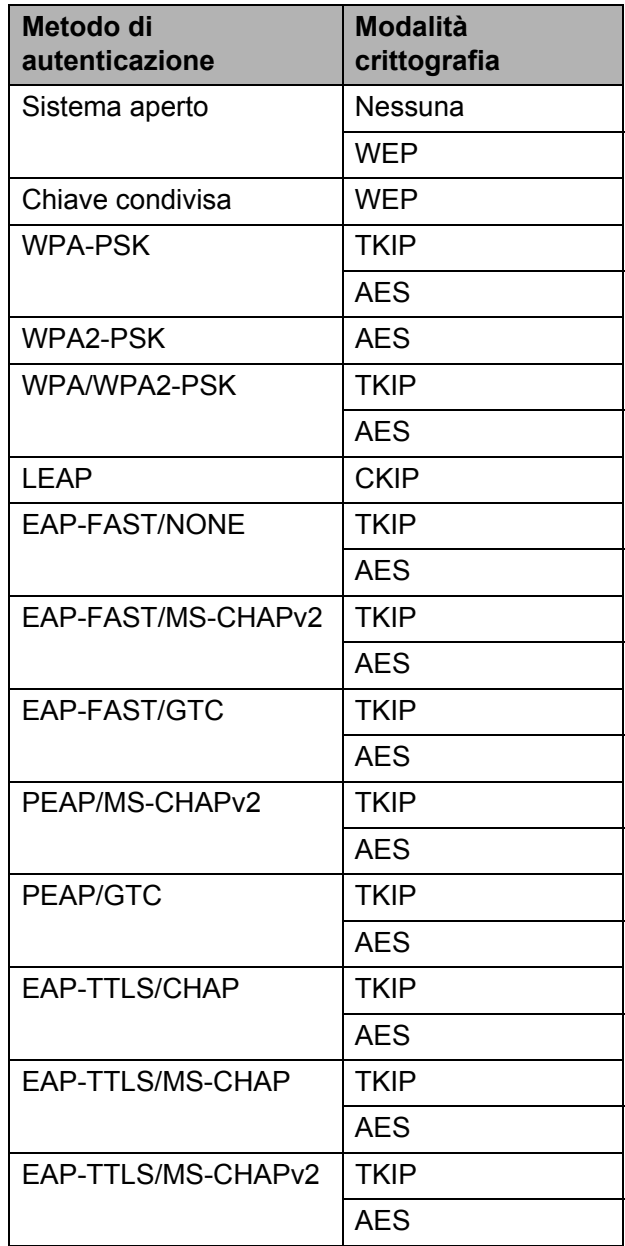

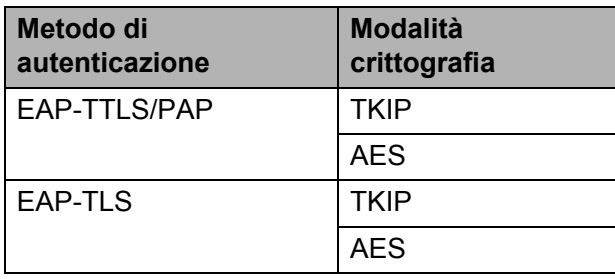

Per impostare una protezione di livello più elevato: Quando si esegue la verifica del certificato con i metodi di autenticazione EAP-FAST, PEAP, EAP-TTLS o EAP-TLS, il certificato non può  $\mathbf \Omega$ essere specificato dallo Impostazioni di comunicazione. Dopo che la stampante è stata configurata per connettersi alla rete, modificare le impostazioni accedendo alla stampante da un

browser Web.

**5**

### <span id="page-49-0"></span>**Altre funzioni <sup>5</sup>**

### <span id="page-49-4"></span><span id="page-49-1"></span>**Archiviazione di massa5**

### <span id="page-49-2"></span>**Descrizione <sup>5</sup>**

La funzionalità di archiviazione di massa consente di eseguire i comandi ed effettuare la stampa JPEG inviando i dati da un computer o da un altro dispositivo alla stampante via USB. I file che sono stati copiati sull'area di archiviazione di massa della stampante vengono elaborati quando si preme il pulsante Wi-Fi/Bluetooth.

Questa funzionalità è utile nelle seguenti situazioni.

- Quando si desidera applicare le impostazioni memorizzate in un file di comando (formato ".bin") o nei modelli memorizzati nei file formato ".blf" che erano stati distribuiti dall'amministrazione senza utilizzare uno strumento personalizzato.
- Quando si desidera eseguire i comandi o effettuare la stampa JPEG senza installare il driver della stampante.
- Quando si desidera utilizzare un dispositivo con un sistema operativo (compresi i sistemi operativi diversi da Windows) che dispone di una funzionalità host USB per stampare e trasmettere dati.

### <span id="page-49-3"></span>**Uso della funzionalità di archiviazione di massa <sup>5</sup>**

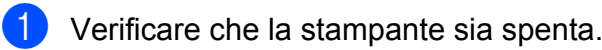

Tenendo premuto il pulsante Wi-Fi/ Bluetooth, premere e tenere premuto il pulsante di alimentazione. La stampante si avvia in modalità archiviazione di massa e gli indicatori POWER (Alimentazione) e STATUS (Stato) diventano verdi.

c Collegare il computer o il dispositivo alla stampante via USB. L'area di archiviazione di massa della stampante viene visualizzata sulla schermata del computer o del dispositivo.

### **Nota**

Se l'area di archiviazione di massa non è visualizzata automaticamente, per informazioni sulla visualizzazione dell'area di archiviazione di massa, consultare le istruzioni per l'uso relative al computer o al sistema operativo del dispositivo.

- $\overline{4}$  Trascinare e rilasciare il file da copiare sull'area di archiviazione di massa.
- **5** Premere il pulsante Wi-Fi/Bluetooth. Il file di comando viene eseguito. Mentre il file viene eseguito, l'indicatore («WiFi» (Wi-Fi)/ (Bluetooth) diventa blu.
- **6** Dopo che il file è stato eseguito, l'indicatore ( WiFi » (Wi-Fi)/8 (Bluetooth) si spegne.
- g Per disattivare la modalità di archiviazione di massa, spegnere la stampante. La stampante si avvia nella modalità di funzionamento normale.
- Quando la stampante è spenta, la modalità di archiviazione di massa è disattivata e gli eventuali file presenti al suo interno vengono eliminati.
- Questa funzionalità supporta i file ".bin", ".blf" e ".jpg". Non utilizzare altri formati di file con questa funzionalità.
- Non creare cartelle di un'area di archiviazione di massa. Se viene creata una cartella, i file al suo interno non saranno eseguiti.
- La capacità dell'area di archiviazione di massa è di 2,45 MB. L'utilizzo di file di dimensioni superiori a 2 MB non può essere garantito.

T

- Se vengono copiati più file, l'ordine in cui essi saranno eseguiti non può essere garantito.
- Le funzionalità Wi-Fi, Bluetooth e RS-232C non sono disponibili se la stampante è in esecuzione in modalità di archiviazione di massa.
- Quando si eseque un file copiato, non accedere ad altri file nell'area di archiviazione di massa.

### <span id="page-50-1"></span><span id="page-50-0"></span>**Stampa JPEG <sup>5</sup>**

I dati di immagini (JPEG) possono essere stampati senza utilizzare il driver della stampante.

### **Nota**

- Le immagini JPEG possono essere stampate utilizzando la funzionalità di archiviazione di massa.
- Il profilo di immagini base Bluetooth (BIP) o il profilo push di oggetti (OPP) è utilizzato per stampare tramite una connessione Bluetooth.
- La stampante convertirà un'immagine a colori JPEG in un'immagine "in bianco e nero" utilizzando un processo di dithering.
- Quando si invia un'immagine JPEG già in bianco e nero, il processo di dithering potrebbe rendere sbiadita l'immagine stampata.
- Per migliorare la qualità dell'immagine, provare a disattivare eventuali funzionalità di preelaborazione dell'immagine JPEG.
- **Possono essere stampate soltanto** immagini JPEG. (Limitatamente ai file con estensione .jpg.)
- Le dimensioni massime del file sono di 5 MB. (2,38 MB quando viene utilizzata la funzionalità di archiviazione di massa.)
- Le risoluzioni massime sono le seguenti. Altezza  $\times$  Larghezza = 8.000  $\times$  832 punti Se questi limiti vengono superati, i dati ricevuti dalla stampante saranno ignorati e non verranno stampati.
- Stampa con 1 pixel = 1 punto.
- Questa stampante esegue l'elaborazione binaria (binaria semplice) per stampare l'immagine.
- L'immagine viene stampata con la proporzione altezza-larghezza dei dati ricevuti.

**47**

**6**

### <span id="page-51-0"></span>**Manutenzione della stampante <sup>6</sup>**

La manutenzione della stampante può essere effettuata in base alle necessità. Tuttavia, in alcuni ambienti è necessario effettuare la manutenzione con maggiore frequenza (es.: ambienti polverosi).

### <span id="page-51-1"></span>**Manutenzione della testina di stampa <sup>6</sup>**

Utilizzare un bastoncino di cotone e pulire la testina.

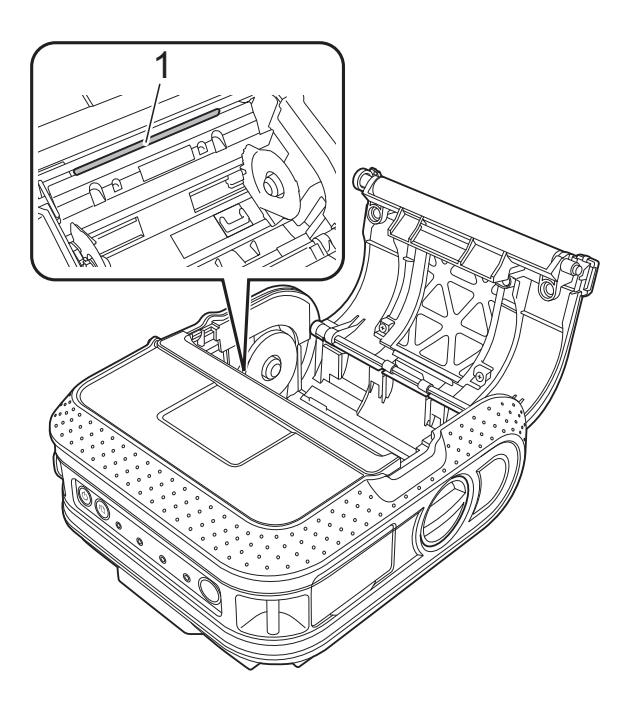

**1 Testina di stampa**

### <span id="page-51-3"></span><span id="page-51-2"></span>**Manutenzione del rullo6**

Utilizzare un pezzo di nastro di cellophane per rimuovere la sporcizia dal rullo.

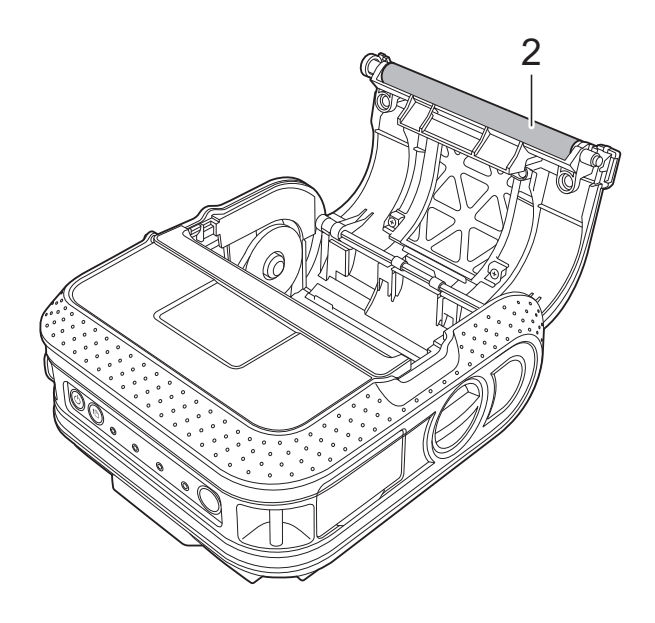

**2 Rullo**

### <span id="page-52-0"></span>**Manutenzione della fessura di uscita della carta <sup>6</sup>**

Se sulla fessura di uscita della carta si accumula colla e la stampante si inceppa, scollegare la stampante dalla presa elettrica esterna e pulire la fessura di uscita della carta con uno strofinaccio imbevuto di alcol isopropilico.

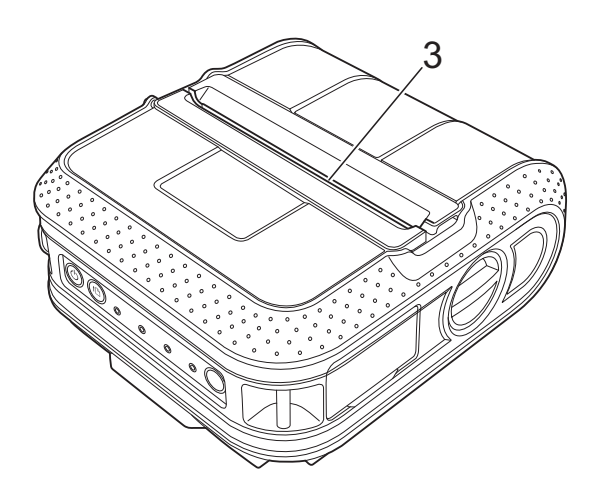

**3 Fessura di uscita della carta**

<span id="page-53-0"></span>**7 Riferimento <sup>7</sup>**

### <span id="page-53-2"></span><span id="page-53-1"></span>**Indicatori <sup>7</sup>**

Gli indicatori si illuminano e lampeggiano a indicare lo stato della stampante. In questa sezione vengono usati i simboli seguenti per spiegare il significato dei diversi colori e delle combinazioni di colori degli indicatori.

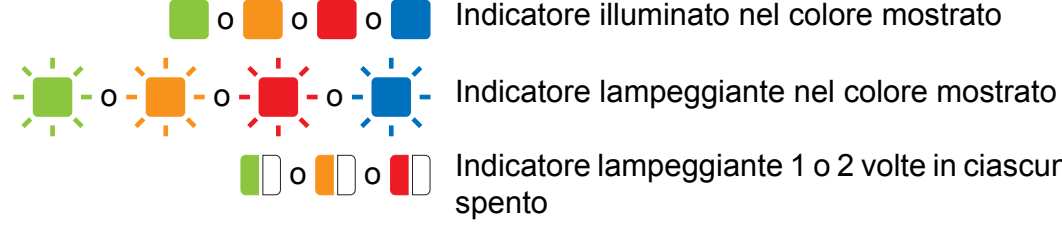

o o o Indicatore illuminato nel colore mostrato

**o** o **indicatore lampeggiante 1 o 2 volte in ciascun colore, quindi** spento

> Indicatore illuminato con lampeggiante in qualsiasi colore o combinazione di colori

Indicatore spento

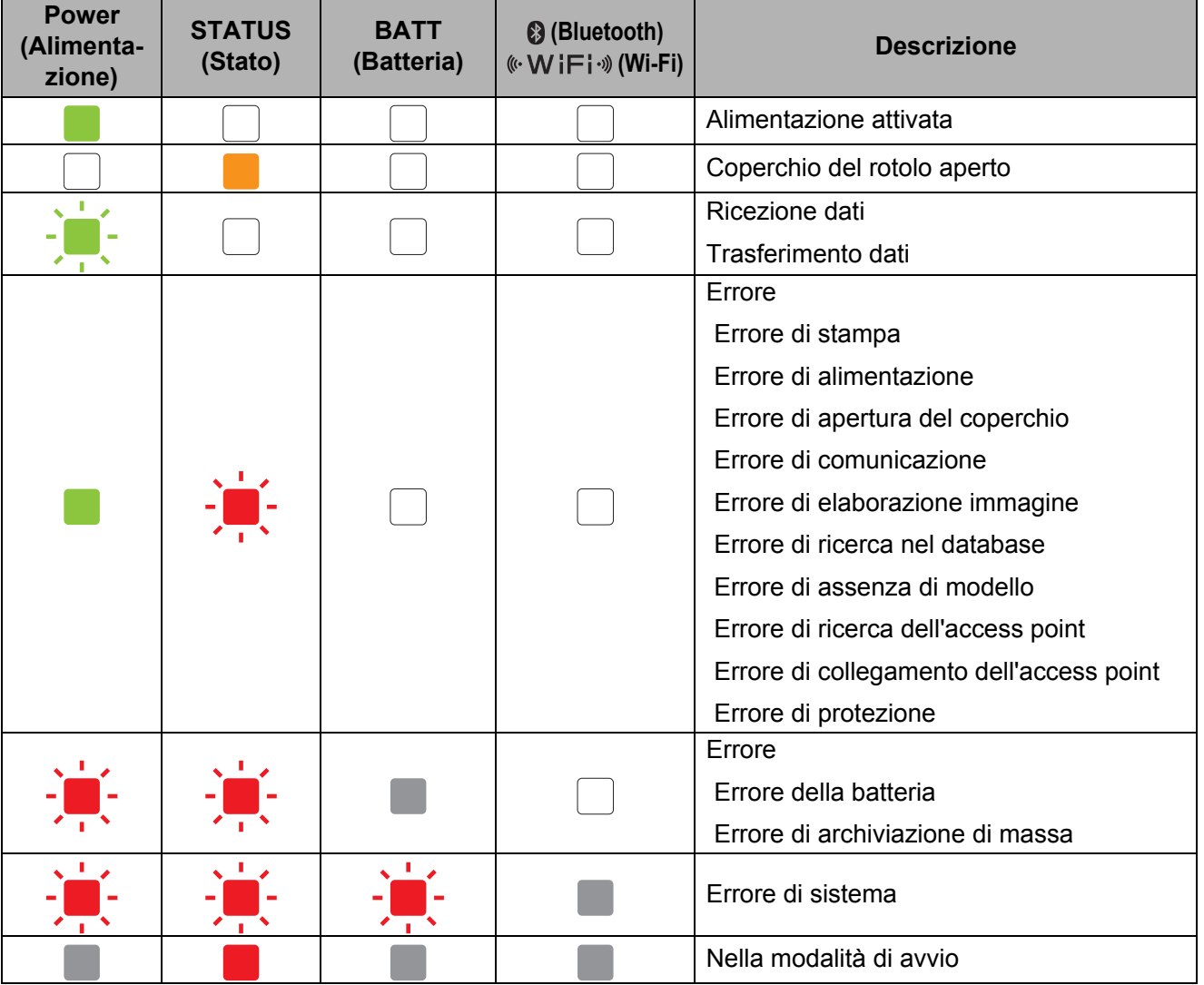

#### Riferimento

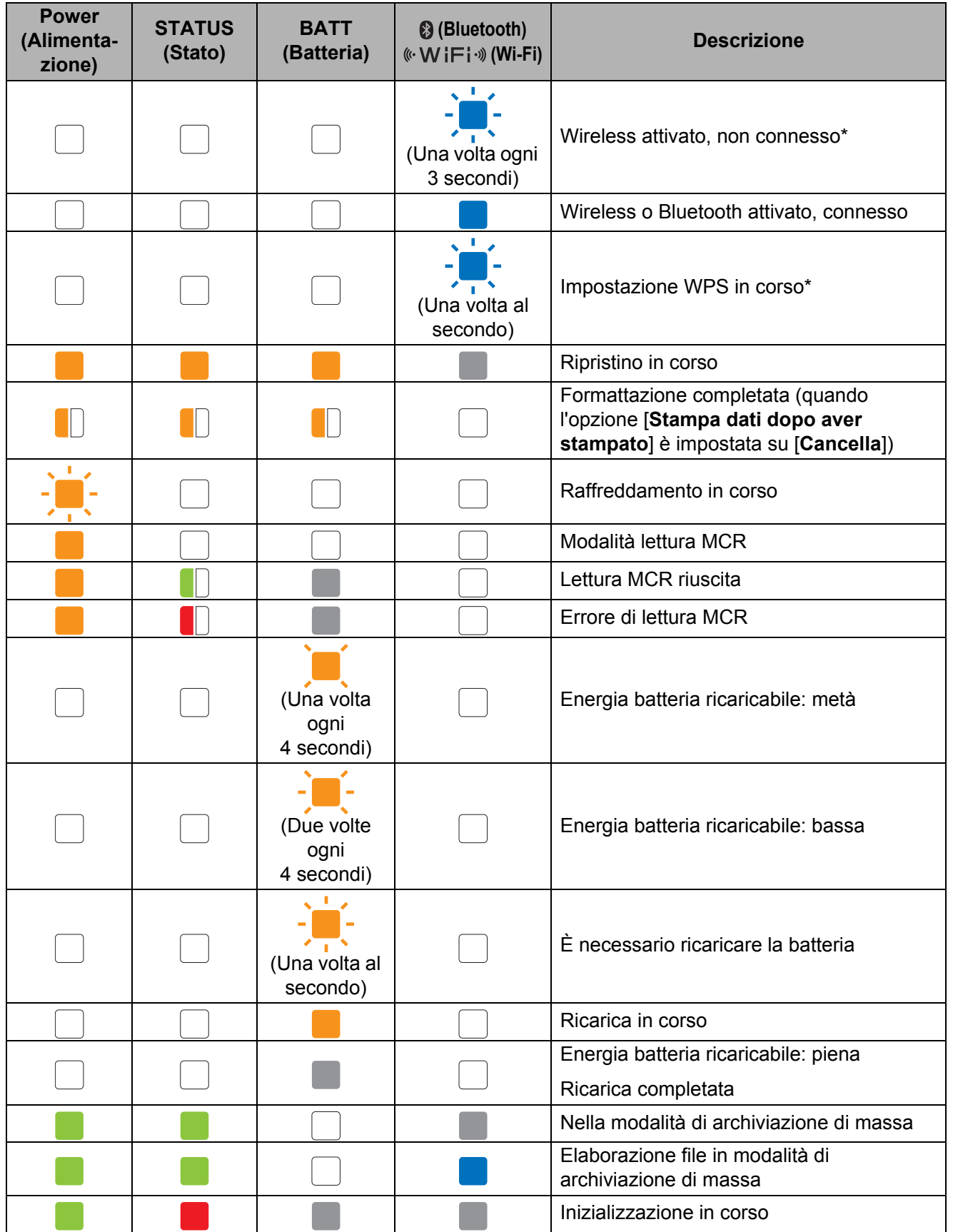

\* Solo RJ-4040

### <span id="page-55-0"></span>**Avvertenze degli indicatori <sup>7</sup>**

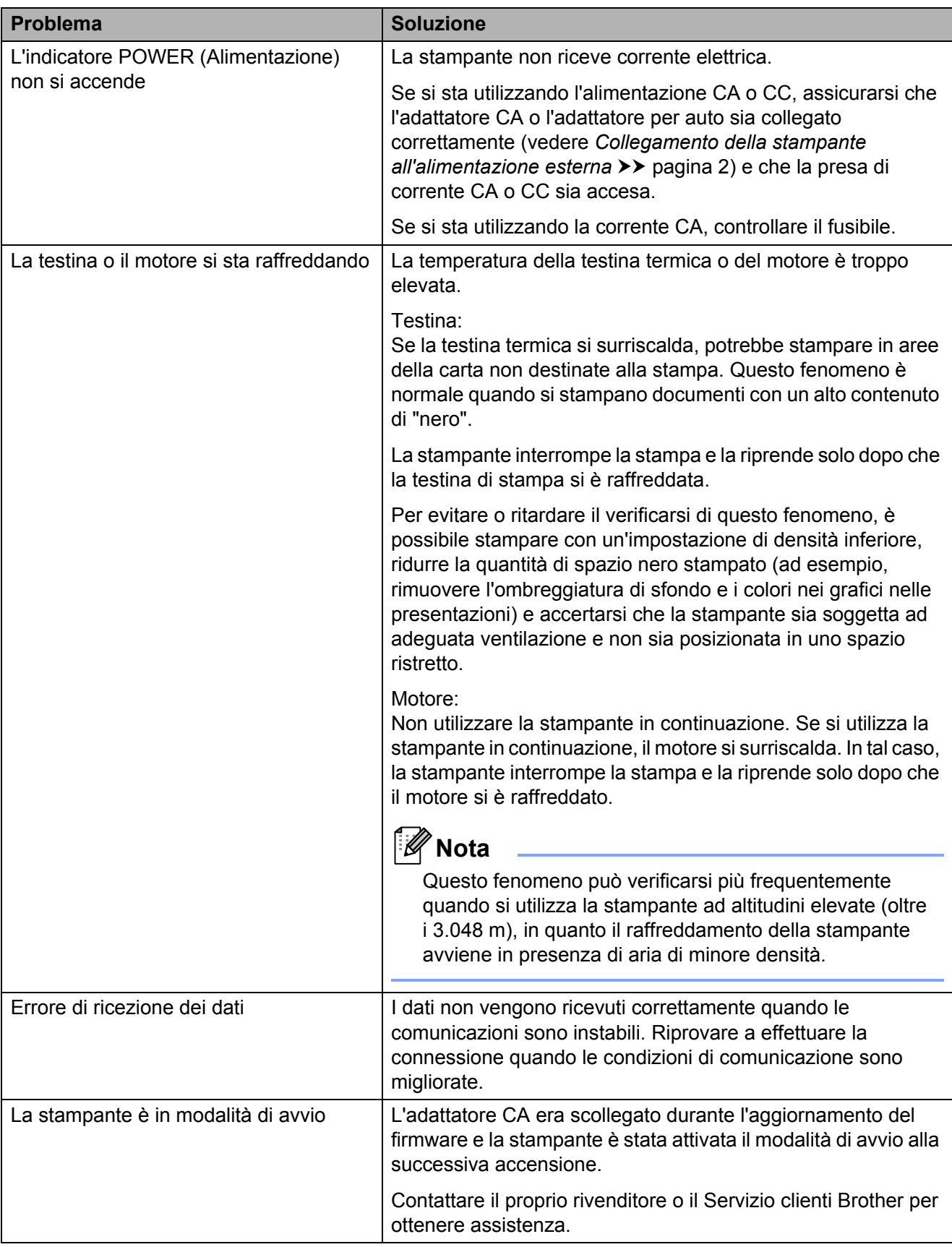

### <span id="page-56-1"></span><span id="page-56-0"></span>**Stampa delle informazioni di configurazione della stampante <sup>7</sup>**

#### È possibile utilizzare il pulsante

(Avanzamento) per stampare un rapporto in cui sono elencate le seguenti impostazioni della stampante:

- Versione del programma.
- Cronologia dell'uso della stampante.
- Modello del test dei punti mancanti.
- Informazioni sull'impostazione dell'utilità RJ.
- Elenco dei dati trasferiti.
- Informazioni sull'impostazione della rete.
- Informazioni sull'impostazione Wi-Fi.

### **Nota**

- È possibile utilizzare l'utilità RJ per preimpostare le informazioni che verranno stampate (vedere *[Impostazioni di stampa](#page-37-0)  [settaggi stampante](#page-37-0)* >> pagina 34).
- Il nome del nodo appare nelle impostazioni della stampante. Il nome del nodo predefinito è "BRWxxxxxxxxxxxxx". ("xxxxxxxxxxxx" è basato sull'indirizzo MAC/Ethernet della stampante.)

**Assicurarsi che sia stato caricato un** rotolo di carta per scontrini da 101,6 mm e che il coperchio dello scomparto del rotolo RD sia chiuso.

- 
- 2 Accendere la stampante.
- **63** Premere e tenere premuto il pulsante (Avanzamento) fino a quando l'indicatore POWER (Alimentazione) non diventa verde lampeggiante. Le impostazioni saranno stampate.

### **Nota**

- Per stampare le impostazioni della stampante è consigliabile usare carta per scontrini da 101,6 mm.
- Questa operazione può essere eseguita anche mediante l'utilità RJ (vedere *[Stampa](#page-39-1)  [informazioni stampante](#page-39-1)* > > pagina 36).

```
8
```
### <span id="page-57-0"></span>**Ricerca guasti <sup>8</sup>**

### <span id="page-57-1"></span>**Panoramica <sup>8</sup>**

Se si riscontrano problemi con la stampante, accertarsi dapprima di avere eseguito le seguenti operazioni in modo corretto.

- Installazione della batteria o collegamento della stampante a una presa di corrente CA o CC (vedere *[Collegamento della stampante all'alimentazione esterna](#page-5-3)* >> pagina 2).
- Installazione e selezione del driver della stampante corretto (vedere *Installazione del driver e [del software per la stampante RJ-4030](#page-11-1)* > > pagina 8 o *Installazione del driver e del software [per la stampante RJ-4040](#page-13-2)* > pagina 10).
- Collegamento della stampante al computer (vedere *[Collegamento di computer e stampante](#page-24-2)*  $\rightarrow$  [pagina 21\)](#page-24-2).

Se i problemi persistono, leggere i consigli sulla risoluzione dei problemi contenuti in questo capitolo.

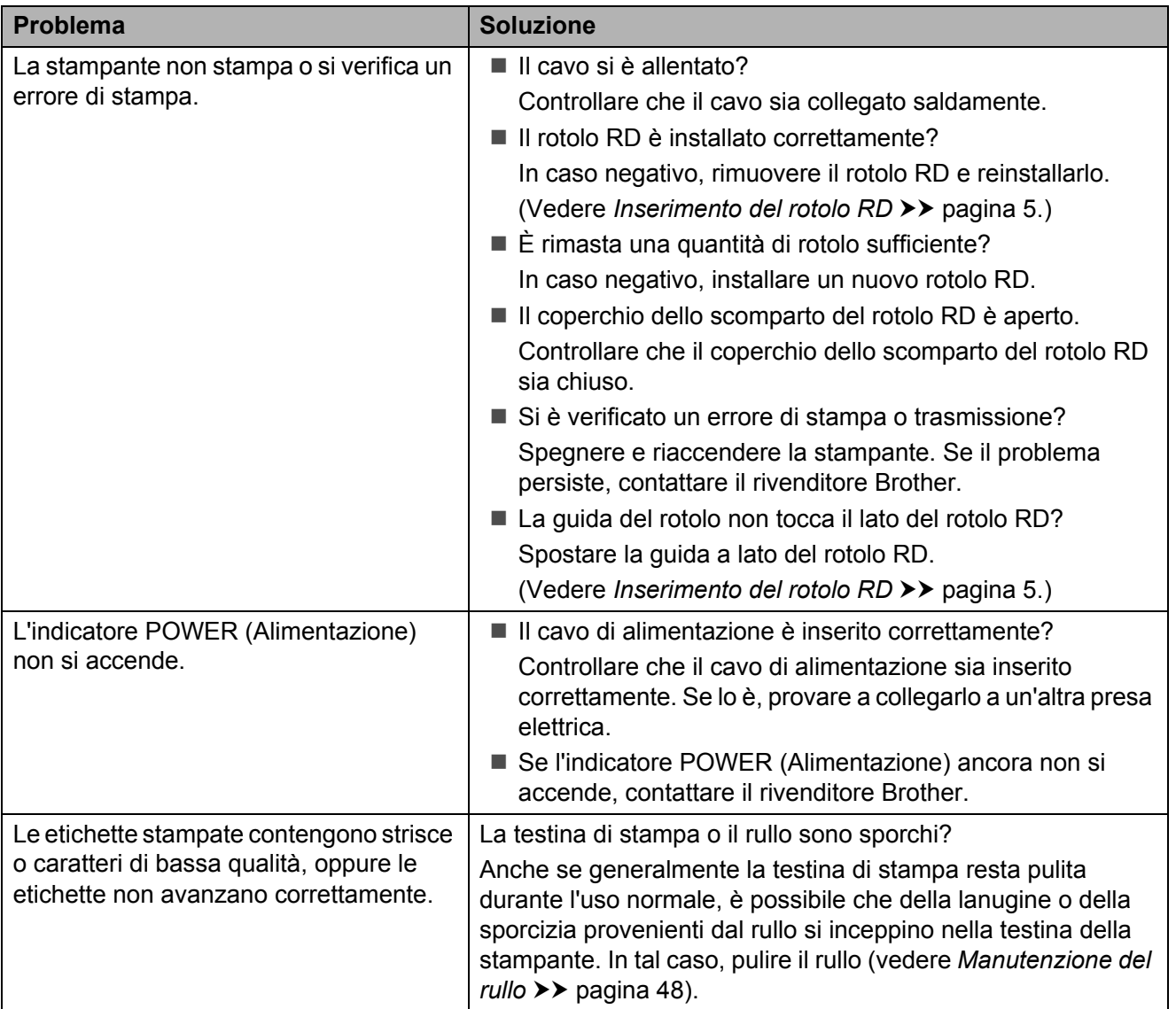

#### Ricerca guasti

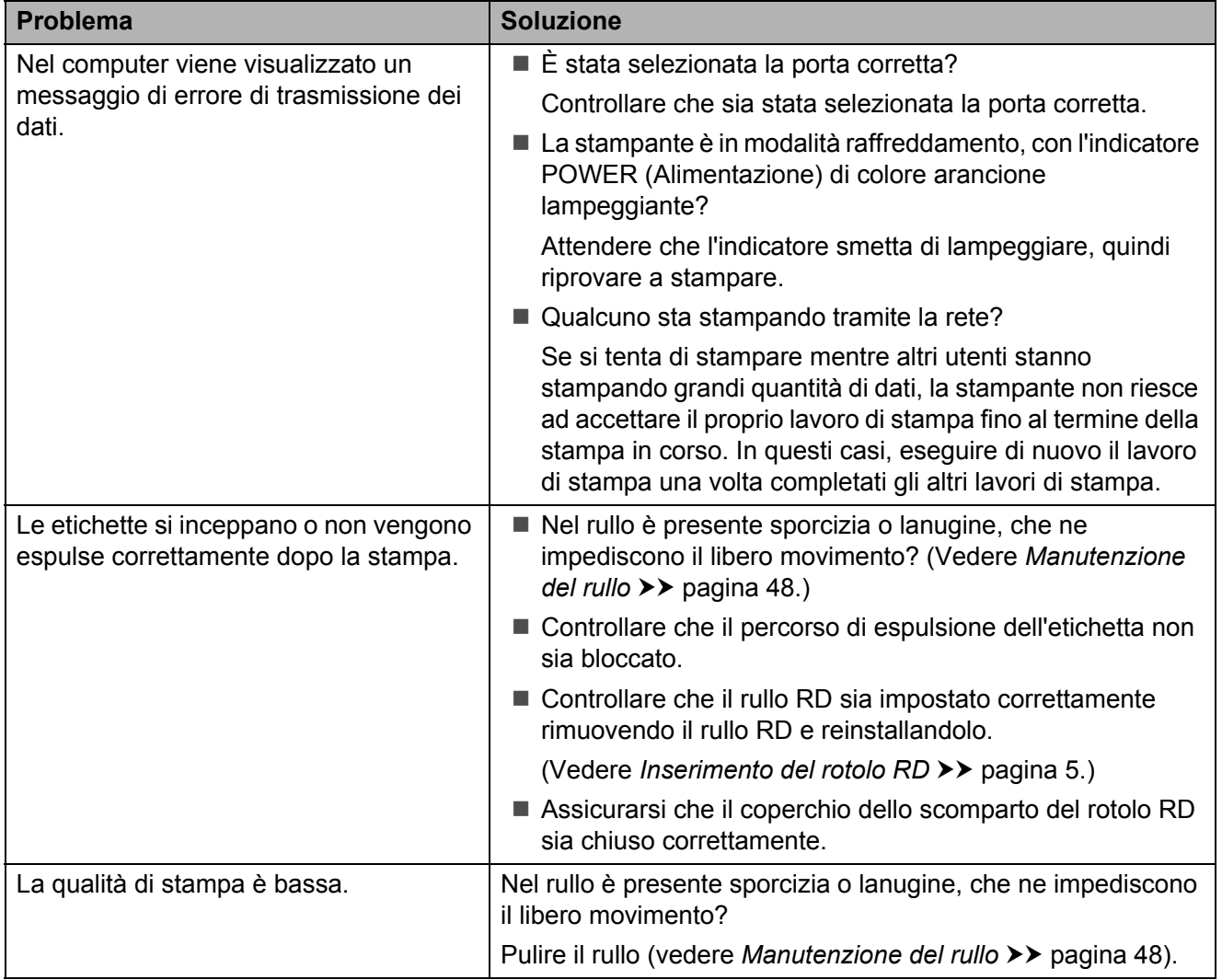

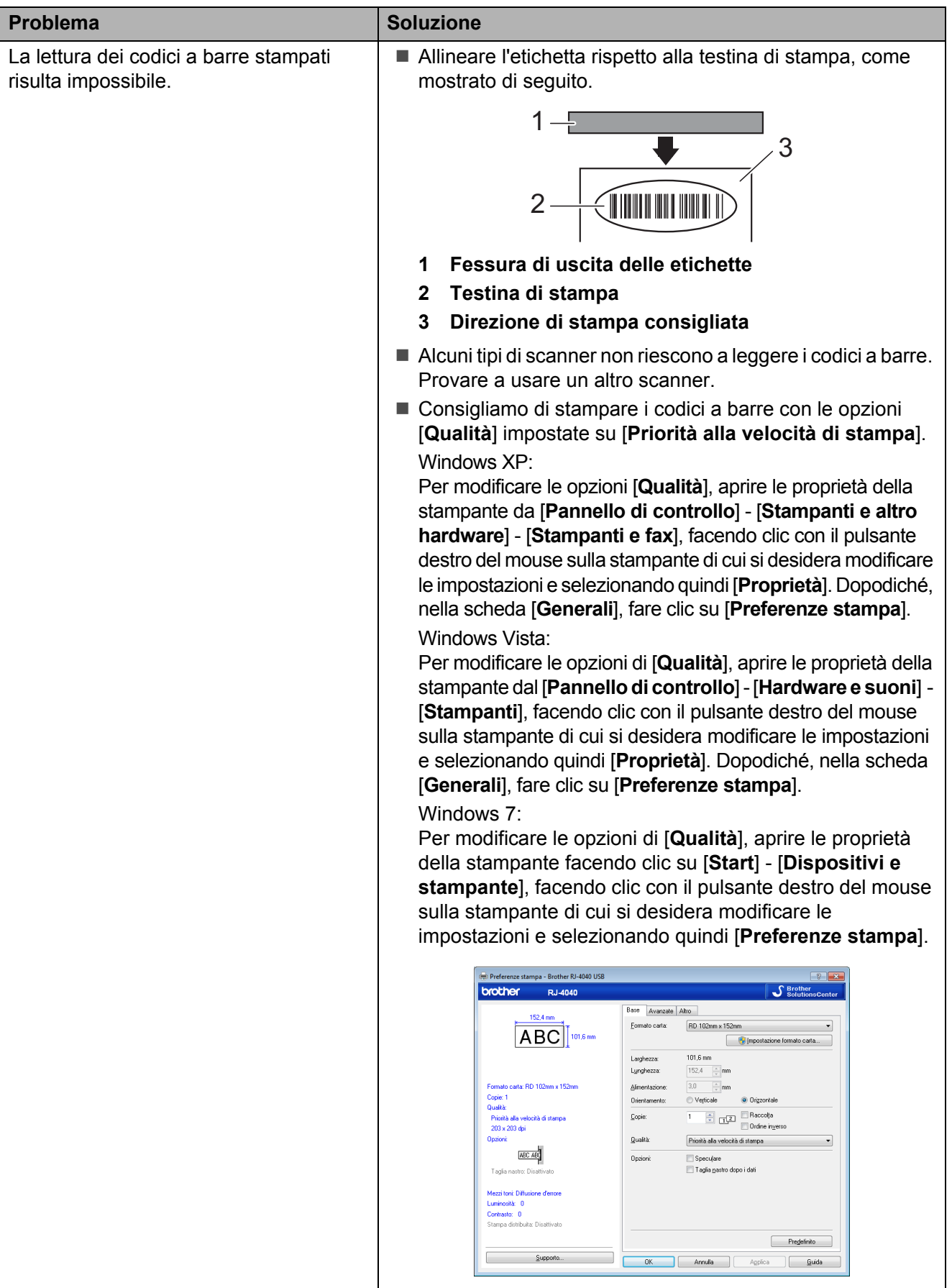

#### Ricerca guasti

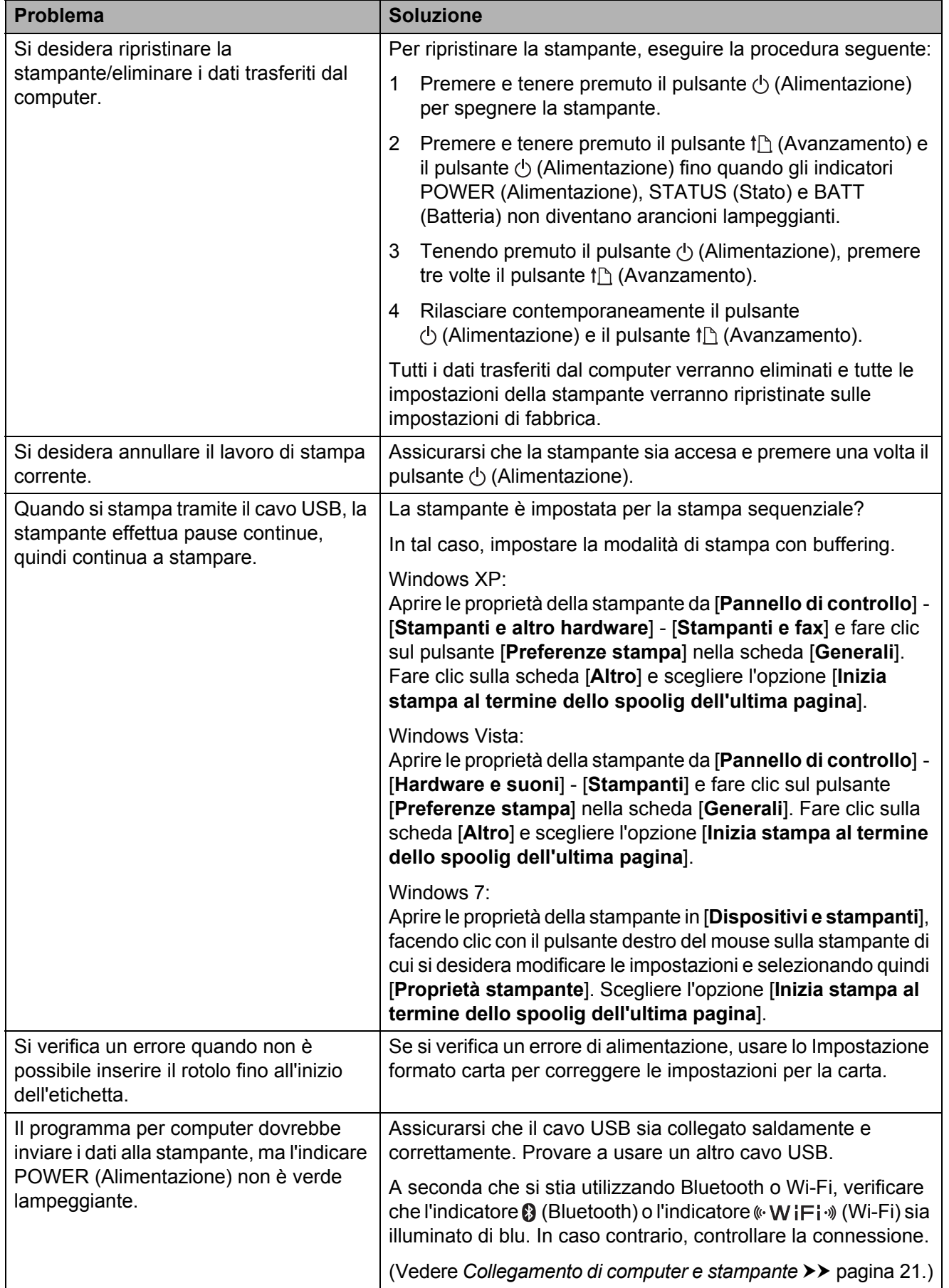

### <span id="page-61-1"></span><span id="page-61-0"></span>**Specifiche del prodotto <sup>9</sup>**

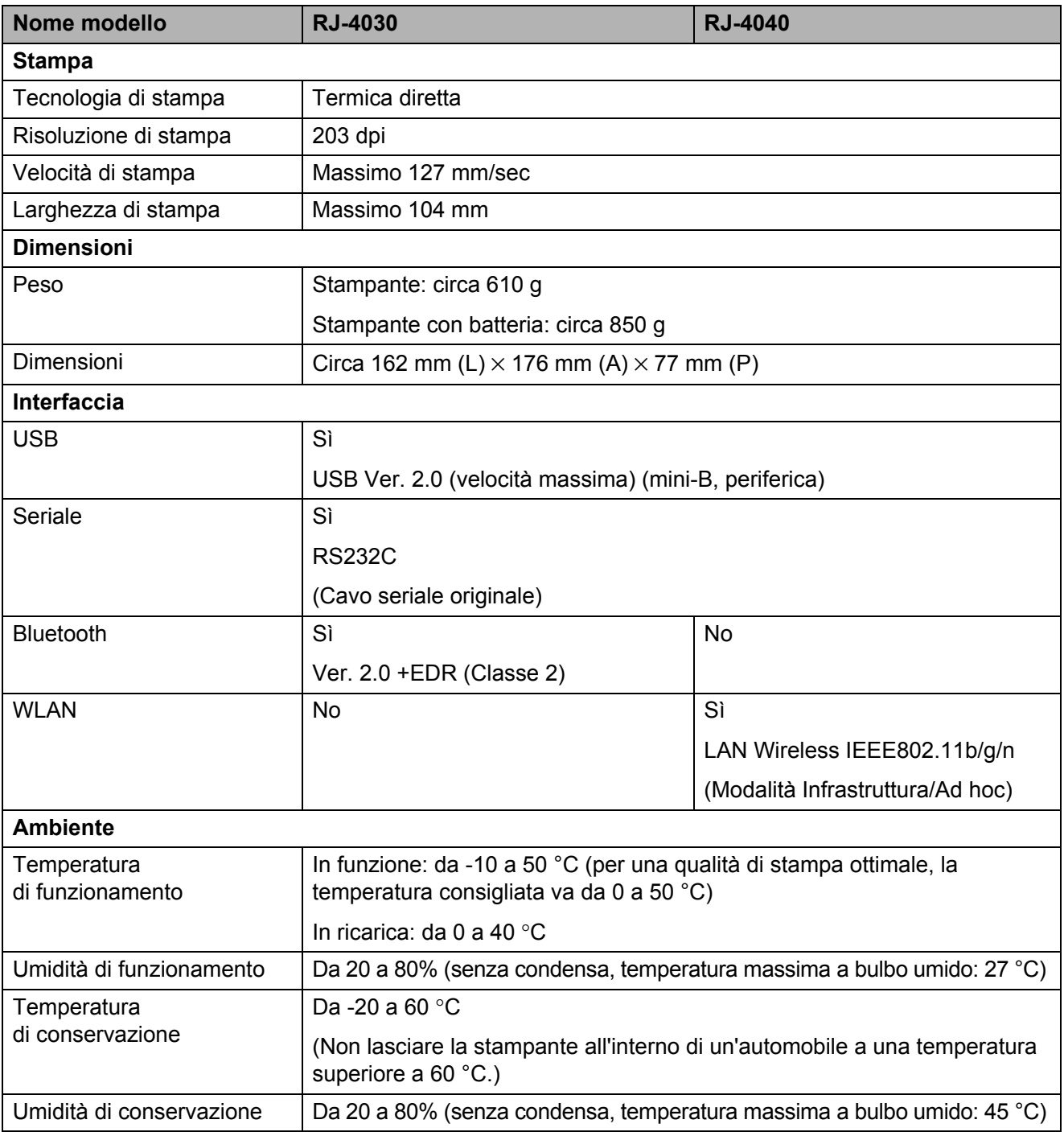

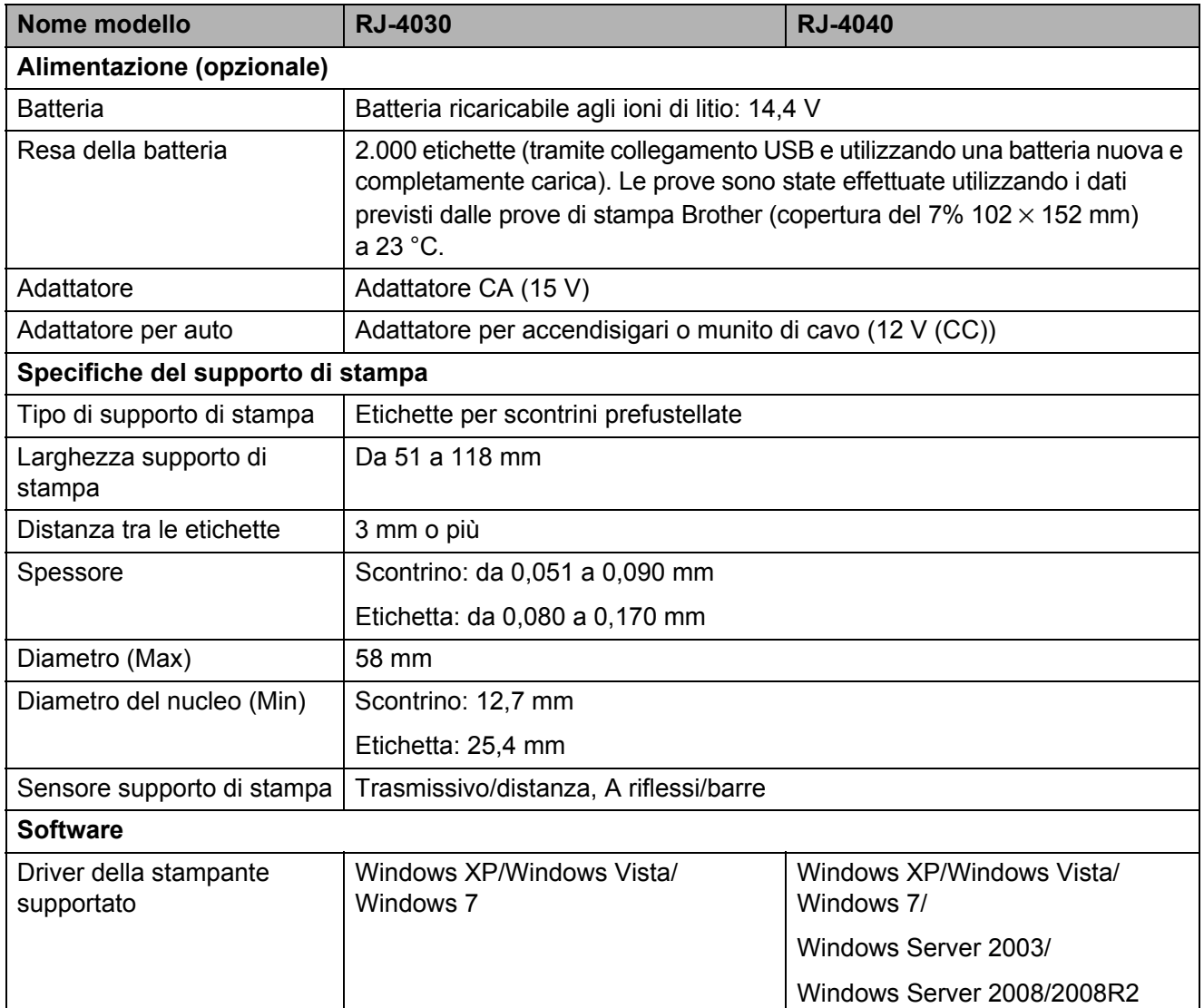

Per utenti di dispositivi mobili Apple:

A seconda del modello del proprio dispositivo e della versione del sistema operativo in uso, potrebbe non essere possibile connettersi alla periferica in modalità Ad-Hoc. Per ulteriori informazioni sulla compatibilità della periferica con i dispositivi Apple, consultare il sito web Brother di supporto all'indirizzo [support.brother.com.](http://support.brother.com)

# brother